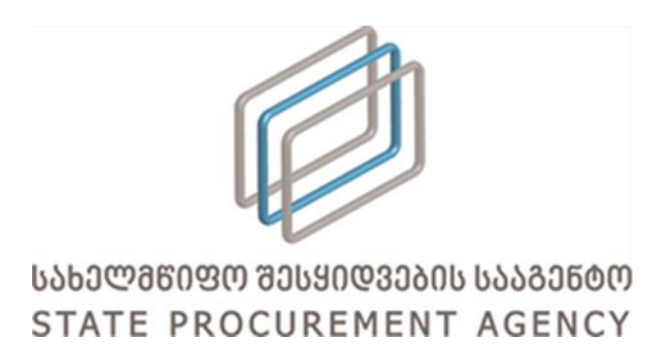

# სახელმწიფო შესყიდვების ერთიანი ელექტრონული სისტემის მომხმარებლის სახელმძღვანელო

სისტემის ფუნქციონალი, მომხმარებლის რეგისტრაცია და პროფილის მართვა

წინამდებარე სისტემის მომხმარებლის სახელმძღვანელოში აღწერილია სისტემის ფუნქციონალი, მომხმარებლის რეგისტრაციის პროცესი და პროფილის მართვა. სახელმძღვანელოს მიზანია მომხმარებლებს გააცნოს სისტემის ფუნქციონალი და იგი არ შეიძლება მიჩნეულ სისტემის მოხმარების წესად. სისტემაში მომხმარებლების რეგისტრაციის წესი განთავსებულია სსიპ სახელმწიფო შესყიდვების სააგენტოს ოფიციალურ ვებსაიტზე [http://www.procurement.gov.ge.](http://www.procurement.gov.ge/)

# სარჩევი

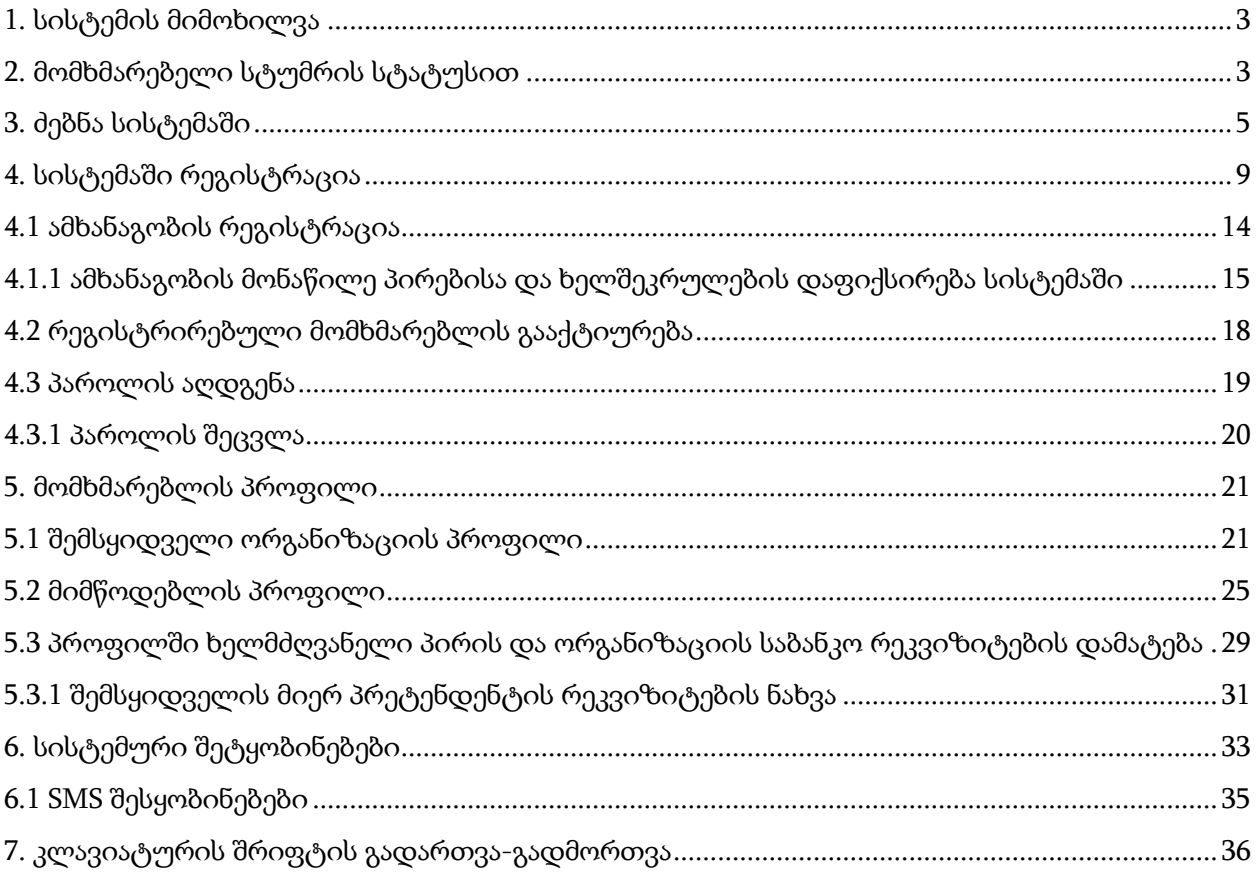

## *1. სისტემის მიმოხილვა*

<span id="page-2-0"></span>სახელმწიფო შესყიდვების ერთიანი ელექტრონული სისტემა (შემდგომში - სისტემა) არის საქართველოში სახელმწიფო შესყიდვების ოფიციალური პორტალი, რომელიც უზრუნველყოფს ღია, გამჭვირვალე და კონკურენტუნარიან გარემოს სახელმწიფო შესყიდვების პროცედურებში მონაწილე ნებისმიერი პირისათვის.

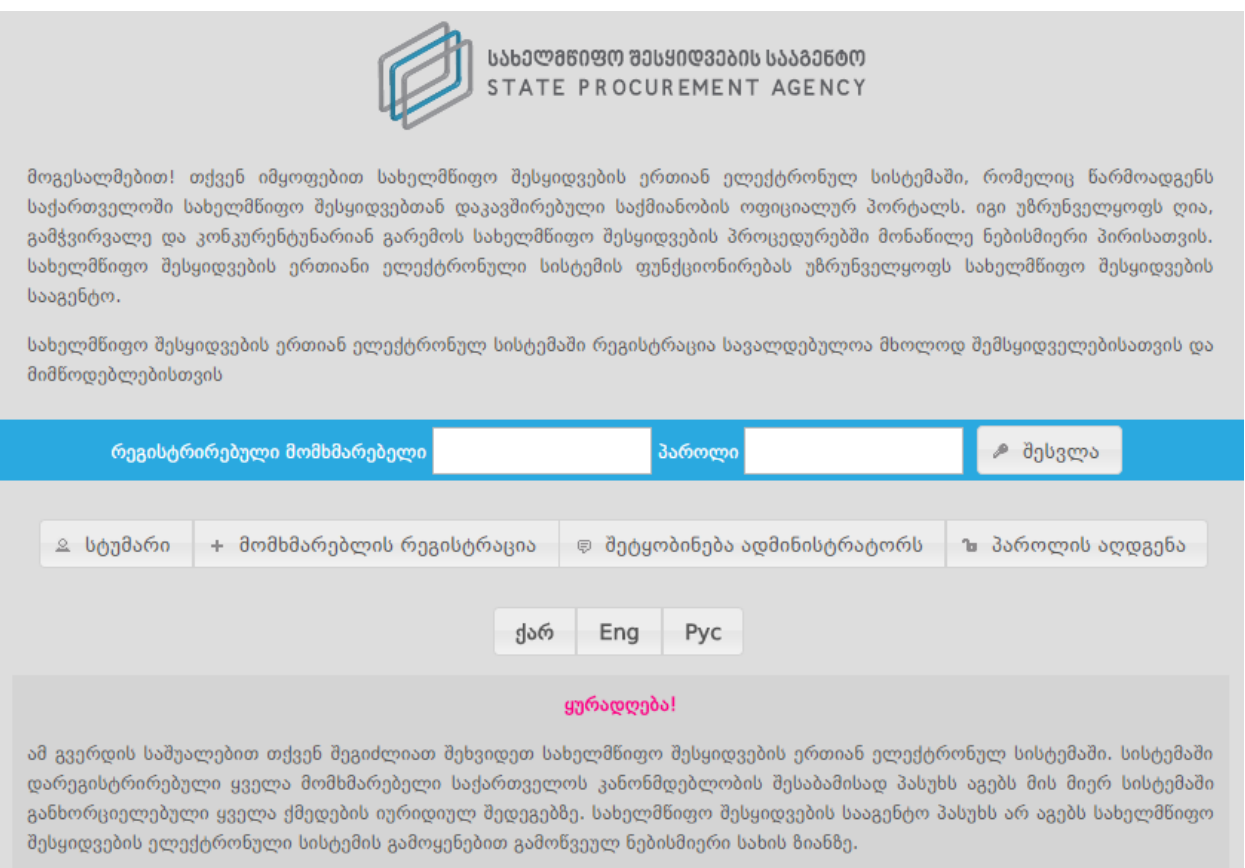

სისტემის ფუნქციონირებას უზრუნველყოფს სსიპ სახელმწიფო შესყიდვების სააგენტო (შემდგომში - სააგენტო).

სისტემით სარგებლობა შეუძლია შემსყიდველს, მიმწოდებელს და სტუმრის სტატუსის მქონე ნებისმიერ დაინტერესებულ პირს. სისტემაში წინასწარი რეგისტრაცია სავალდებულოა მხოლოდ შემსყიდველი ორგანიზაციებისა და მიმწოდებლებისათვის.

## <span id="page-2-1"></span>*2. მომხმარებელი სტუმრის სტატუსით*

თუ გსურთ სისტემაში სტუმრის სტატუსით მოიძიოთ თქვენთვის სასურველი ინფორმაცია (მიმდინარე და დასრულებული შესყიდვები, შემსყიდველისა და მიმწოდებლის შესახებ ინფორმაცია და ა.შ.), "სტუმარი" ღილაკზე დაჭერით თქვენ შეხვალთ სისტემის მთავარ გვერდზე სტუმრის სტატუსით (იხ. ქვემოთ მოცემული სურათი).

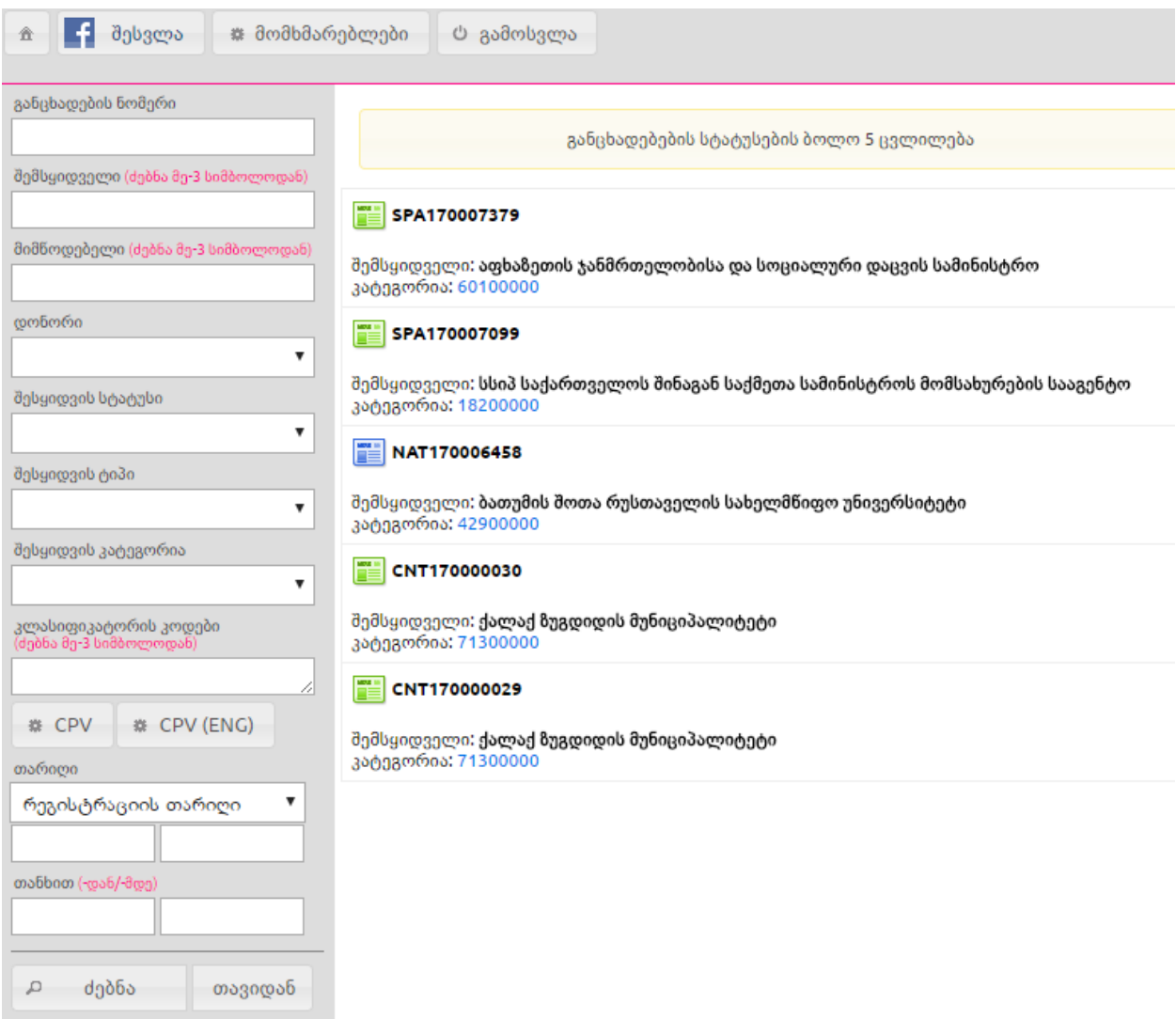

სტუმრის სტატუსით სისტემაში შესულ მომხმარებელს შეზღუდული აქვს წვდომა სისტემის სხვადსხვა მოდულზე (მაგ: CMR, ePLAN, SMP და ა.შ.). აღნიშნული მოდულების გასააქტიურებლად, სტუმრის სტატუსით მოსარგებლე მომხმარებელს აქვს შესაძლებლობა ამავე გვერდიდან დამატებით გაიაროს ავტორიზაცია მისი FaceBook-ის ანგარიშით, რის შემდგომაც ზემოაღნიშნული მოდულები მისთვის გახდება ხელმისაწვდომი. FaceBook ანგარიშით სისტემაში შესვლისათვის მომხმარებელმა უნდა გამოიყენოს <mark>წქ<sup>მესვლა</sup> ღილაკი.</mark> აღნიშნულ ღილაკზე დაჭერის შემდგომ მომხმარებელს გამოუჩნდება ქვემოთ მოცემული სურათის მსგავსი ფანჯარა.

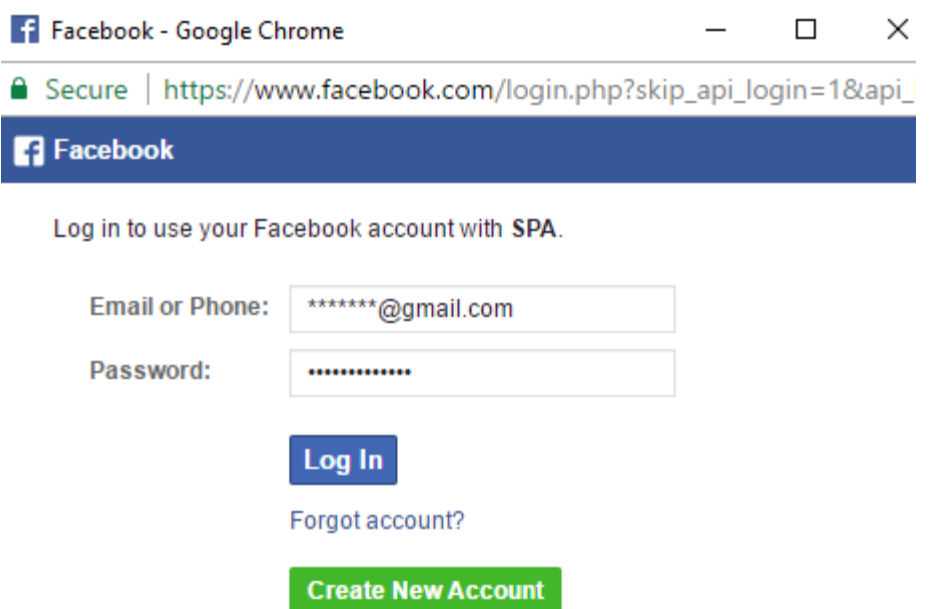

შესაბამისი ველების შევსებისა და ღილაკზე "Log In" დაჭერის შემდგომ კი მომხმარებელს მთავარ გვერდზე გაეხსნება CMR, ePLAN და SMP მოდულებზე წვდომა.

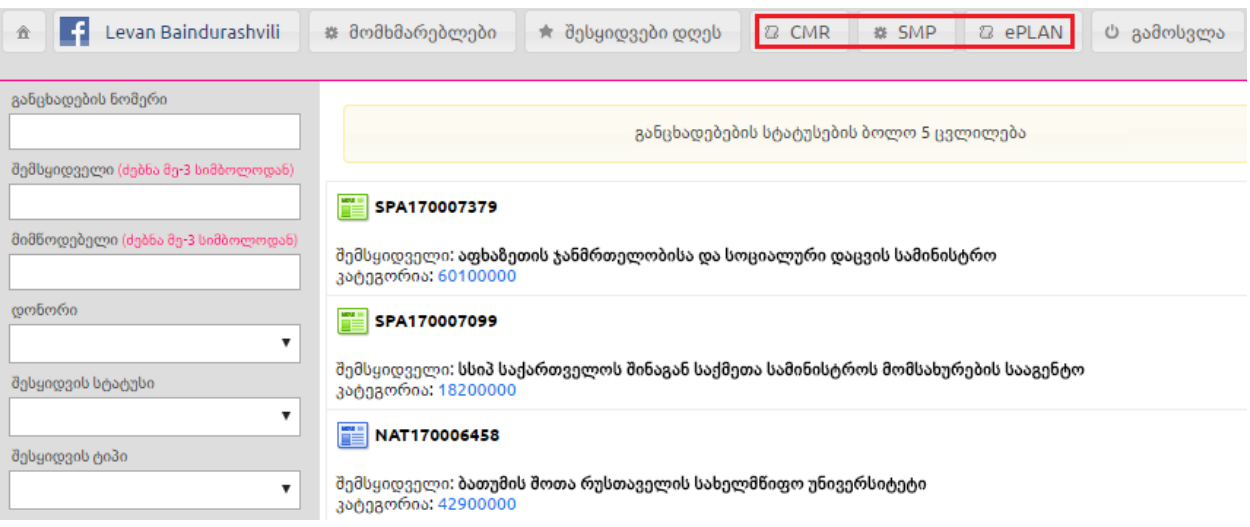

## <span id="page-4-0"></span>*3. ძებნა სისტემაში*

სისტემას აქვს ძებნის ფუნქცია, რომლის მეშვეობით თქვენ მარტივად შეგიძლიათ მოიძიოთ ნებისმიერ შესყიდვასთან დაკავშირებული თქვენთვის საინტერესო ინფორმაცია. ამისათვის, სისტემის მთავარ გვერდზე ქვემოთ მოცემული სურათის მსგავს ფანჯარაში უნდა მიუთითოთ თქვენთვის საჭირო ინფორმაციის ერთ-ერთი (ან რამდენიმე თავსებადი) პარამეტრი, კერძოდ:

# ≂ განცხადების ნომერი

- ▷ შემსყიდველი
- ▷ მიმწოდებელი
- $\triangleright$  combending
- ▷ შესყიდვის სტატუსი
- ▷ ხელშეკრულების სტატუსი
- ⊵ შესყიდვის ტიპი
- ▷ შესყიდვის კატეგორია
- ▷ კლასიფიკატორის კოდები
- $\triangleright$  თარიღი
- $\triangleright$  თანხით (-დან/-მდე)
- ▷ პრეისკურანტი
- ▷ მწარმოებელი
- ⊵ მოდელი

#### ძებნა ჩემს ჩანაწერებში

д

ძებნა

#### $\triangleright$  განცხადების ნომერი

- $\triangleright$  შემსყიდველის სახელწოდება
- $\triangleright$  მიმწოდებლის სახელწოდება

 დონორი - აღნიშნული საძებნი ფილტრით შესაძლებელია კონკრეტული დონორის მიერ დაფინანსებული ტენდერების მოძიება

 შესყიდვის სტატუსი - აღნიშნულის მონიშვნის შედეგად ეკრანზე გამოჩნდება ქვემოთ მოცემული ფანჯარა, რომელიც საშუალებას მოგცემთ აირჩიოთ eშესყიდვის მიმდინარეობის ერთ-ერთი სტატუსი.

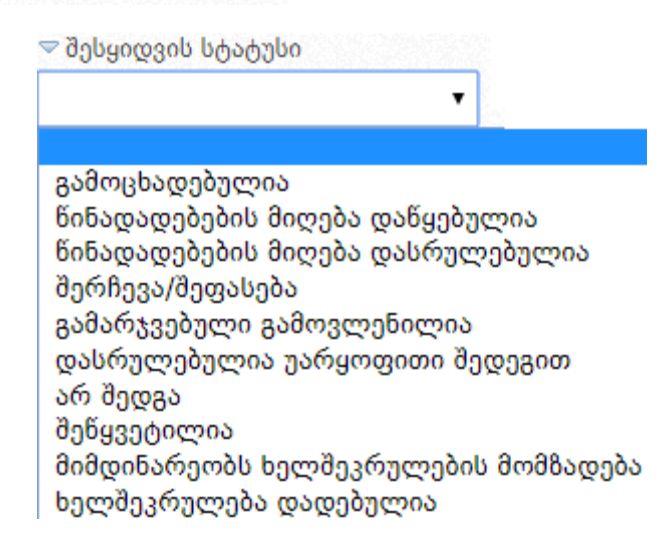

ø

- ხელშეკრულების სტატუსი (მიმდინარე ხელშეკრულება, შესრულებული ხელშეკრულება, შეუსრულებელი ხელშეკრულება);
- **შესყიდვის ტიპის** ჩამოშლადი ველი საშუალებას გაძლევთ მონიშნოთ თქვენთვის საინტერესო შესყიდვის საშუალება;

≂ შესყიდვის ტიპი

გამარტივებული ელექტრონული ტენდერი(SPA) ელექტრონული ტენდერი(SPA) შესყიდვის ელექტრონული პროცედურა(GEO). კონსოლიდირებული ტენდერი(CON). შესყიდვის ელ. პროცედურა დონორის სახსრებით(DEP) კონკურსი(CNT) საგრანტო კონკურსი(GRA) გამარტივებული ელექტრონული ტენდერი აუქციონის გარეშე(NAT) ელექტრონული ტენდერი აუქციონის გარეშე(NAT) ორეტაპიანი გამარტივებული ელექტრონული ტენდერი(MEP). ორეტაპიანი ელექტრონული ტენდერი(MEP) გამარტივებული ელექტრონული ტენდერი(DAP) ელექტრონული ტენდერი(DAP)

▼

- **შესყიდვის კატეგორია -** მონიშვნის შედეგად ეკრანზე გამოჩნდება ქვემოთ მოცემული ფანჯარა, რომელიც საშუალებას მოგცემთ აირჩიოთ კლასიფიკატორის ძირითადი კოდი;

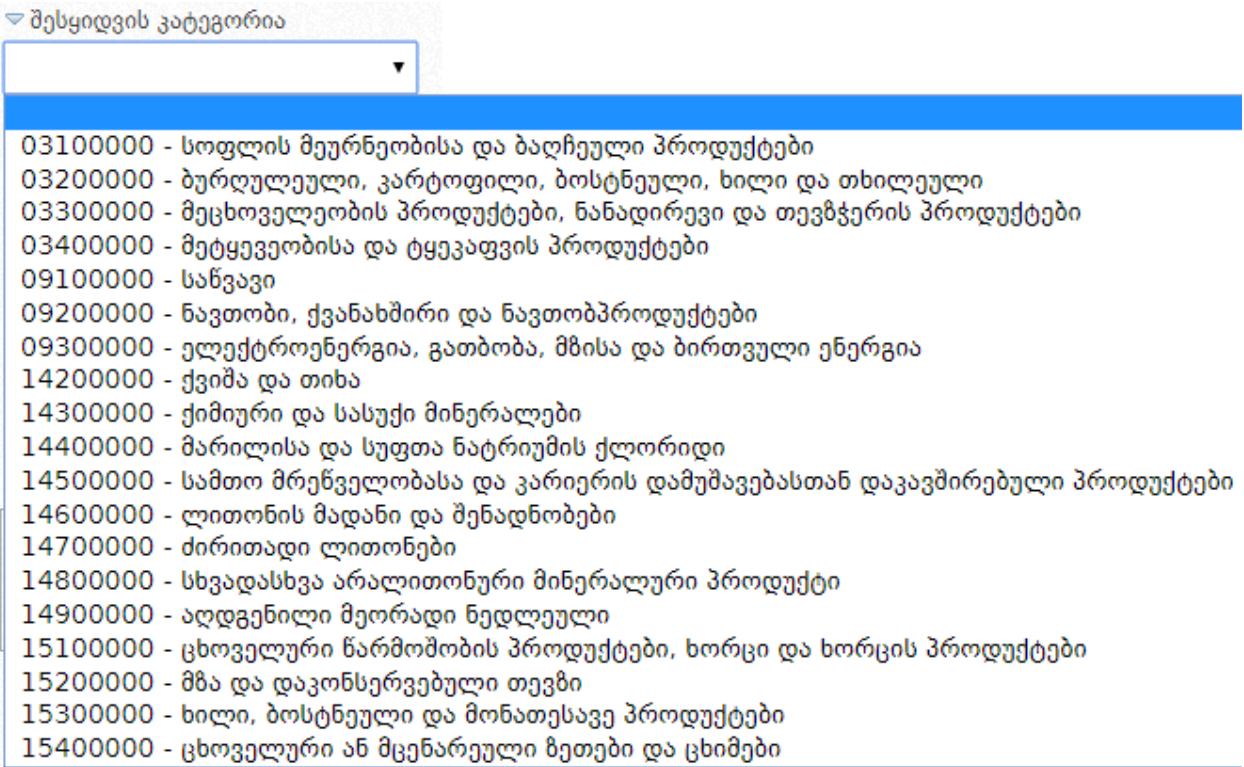

 კლასიფიკატორის კოდები - აღნიშნულის ასარჩევად, ტექსტურ ველში თავად შეგიძლიათ მიუთითოთ კლასიფიკატორის კოდის სახელწოდება ქვემოთ მოცემული სურათის მსგავს ფანჯარაში. არანაკლებ 3 ასობგერის ჩაწერის შედეგად სისტემა ქვემოთ მოცემული სურათის მსგავსად, ავტომატურად მოგცემთ საშუალებას აირჩიოთ თქვენს მიერ ჩაწერილი ასობგერების შესაბამისი შესყიდვის ობიექტი;

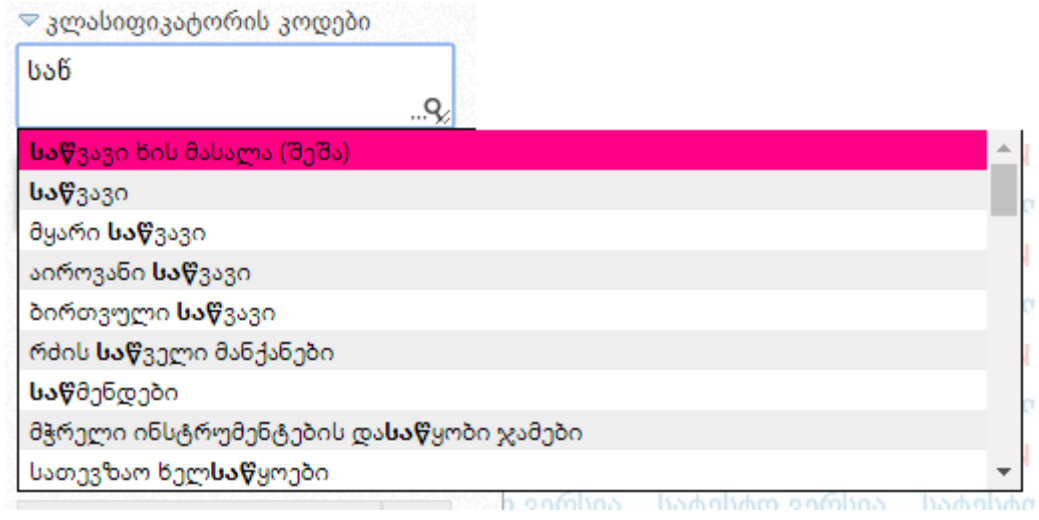

ღილაკზე დაჭერით სისტემა თავად გაჩვენებთ ეკრანზე კლასიფიკატორის კოდების ჩამონათვალს. კლასიფიკატორის კოდების სახელწოდების გადამოწმების მიზნით, <mark>დი და და</mark>რე დაჭერით სისტემა გაჩვენებთ კოდების სახელწოდებების ორიგინალურ, ინგლისურენოვან ჩამონათვალს.

- თარიღი (რეგისტრაციის თარიღი, ვაჭრობის თარიღი, სტატუსის თარიღი);
- თანხა (მინიმუმი და მაქსიმუმი);
- პრეისკურანტი (ვაჭრობა პრეისკურანტით, ვაჭრობა პრეისკურანტის გარეშე);
- მწარმოებელი აღნიშნულ ველში მიუთითეთ შესყიდვის ობიექტის მწარმოებლის დასახელება;
- მოდელი აღნიშნულ ველში მიუთითეთ შესყიდვის ობიექტის მოდელი;
- **ძებნა ჩემს ჩანაწერებში** აღნიშნული ველის მონიშვნის შედეგად ეკრანზე გამოჩნდება თქვენს მიერ გამოცხადებული e-შესყიდვები ან ისეთი eშესყიდვები, რომლებშიც მიღებული გაქვთ მონაწილეობა.

მას შემდეგ, რაც ინფორმაციის ძებნისათვის განკუთვნილ ფანჯარაში მიუთითებთ ერთ-ერთ ან ერთდროულად რამდენიმე თავსებად ძებნის პარამეტრს, უნდა დააჭიროთ ღილაკს ,,ძებნა", რის შედეგად გამოჩნდება თქვენს მიერ მითითებული პარამეტრების შესაბამისი eშესყიდვები, ასეთის არსებობის შემთხვევაში.

#### გახსოვდეთ!

ნებისმიერ რეგისტრირებულ მომხმარებელს სისტემაში ინფორმაციის მოძებნა შეუძლია ზემოთ აღწერილი ძებნის ფუნქციით. სისტემაში სტუმრის სტატუსით ან FaceBook-ის ანგარიშით შესულ მომხმარებელს, ზემოთ ჩამოთვლილი ძებნის ფუნქციებიდან არ შეუძლია ძებნა განახორციელოს ხელშეკრულების სტატუსის, მწარმოებლის, მოდელის, პრეისკურანტის და "ძებნა ჩემს ჩანაწერებში" ფუნქციის გამოყენებით.

## <span id="page-8-0"></span>*4. სისტემაში რეგისტრაცია*

შემსყიდველად ან მიმწოდებლად დასარეგისტრირებლად, სააგენტოს [ოფიციალური](http://www.procurement.gov.ge/) ვებ– [გვერდის](http://www.procurement.gov.ge/) [\(www.procurement.gov.ge\)](www.procurement.gov.ge) დახმარებით, უნდა შეხვიდეთ [სისტემის](https://tenders.procurement.gov.ge/login.php) საწყის გვერდზე, რის შემდეგაც ეკრანზე გამოჩნდება ქვემოთ მოცემული სურათის მსგავსი ფანჯარა, ღილაკით ,,მომხმარებლის რეგისტრაცია".

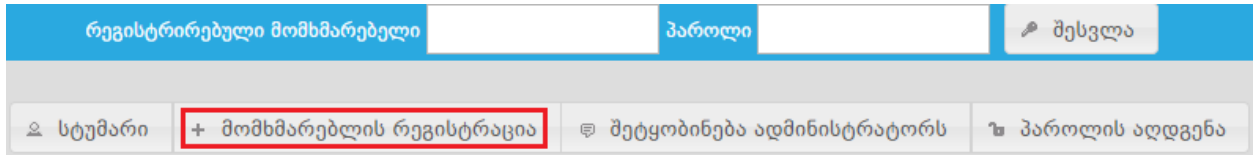

ღილაკზე ,,მომხმარებლის რეგისტრაცია" დაჭერით, ეკრანზე გამოჩნდება რეგისტრაციის შესავსები ფორმა, ქვემოთ ჩამოთვლილი სამუშაო ველებით (იხ. ქვემოთ მოცემული სურათი).

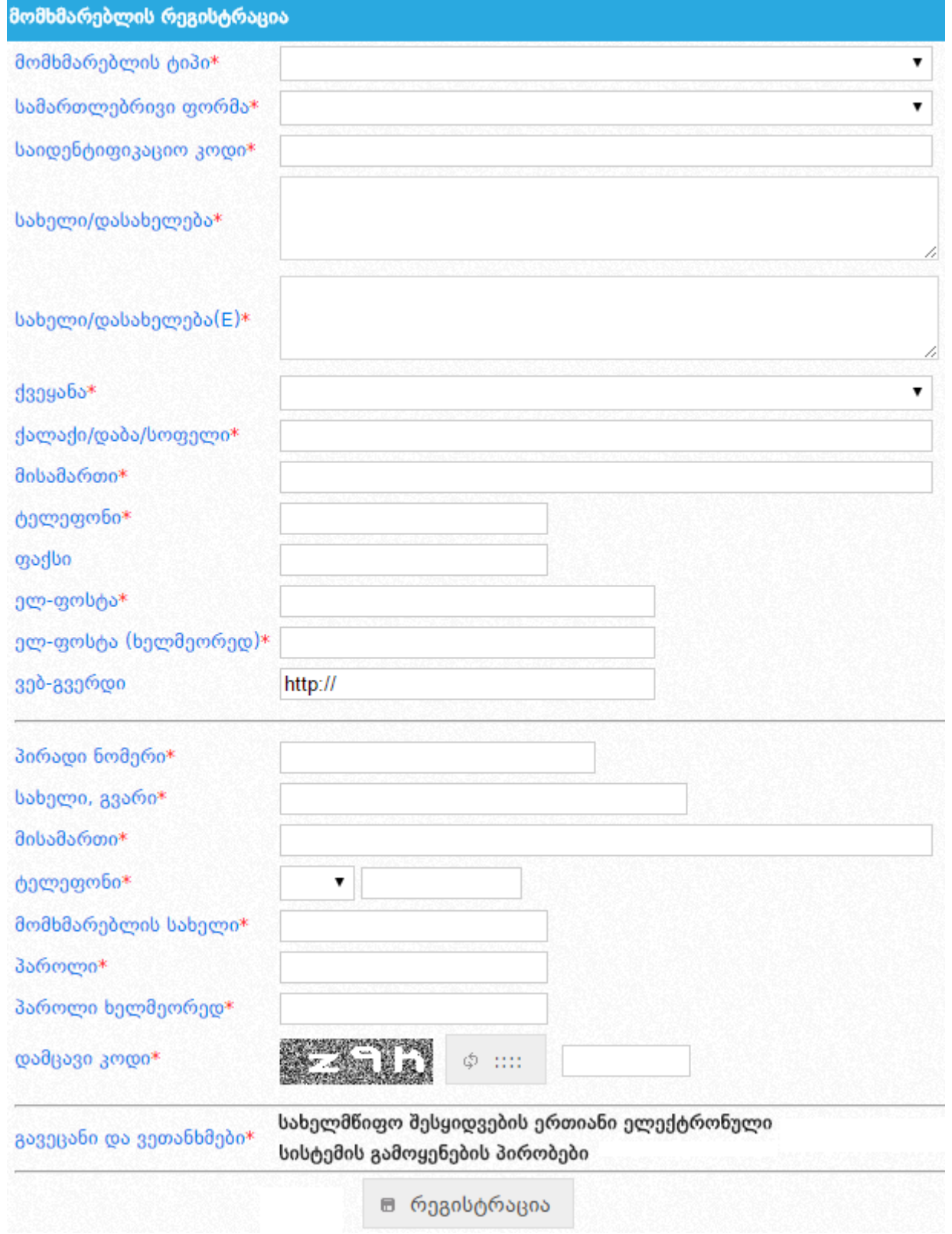

უპირველეს ყოვლისა, "მომხმარებლის ტიპი" ჩამოშლად ველზე დაჭერით ეკრანზე გამოვა მარჯვნივ მოცემული სურათის მსგავსი ფანჯარა, საიდანაც თქვენ ირჩევთ მომხმარებლის ტიპს (მიმწოდებელი ან შემსყიდველი).

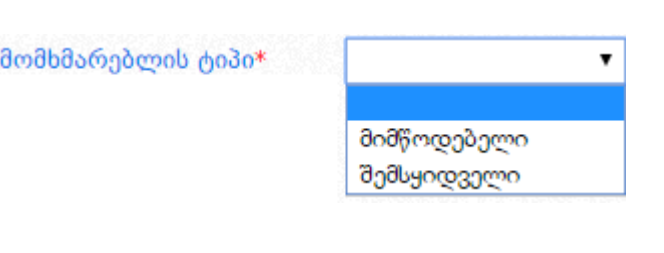

განსხვავება მიმწოდებლისა და შემსყიდველის რეგისტრაციის დროს გახლავთ ჩამოშლადი ველი - ,,სამართლებრივი ფორმა" (სადაც მომხმარებლის ტიპის შესაბამისად იცვლება სამართლებრივი ფორმების ჩამონათვალი) და "სახელი/დასახელება(E)" შესავსები ველი, რომელშიც სავალდებულოა დასახელების მითითება ლათინური ასოებით შემსყიდველ ორგანიზაციად რეგისტრაციისას. ყველა სხვა დანარჩენი სამუშაო ველი იდენტურია.

#### გახსოვდეთ!

1

დაუშვებელია შემსყიდველად რეგისტრაცია, თუ თქვენ არ ხართ შემსყიდველი ორგანიზაცია სახელმწიფო შესყიდვების შესახებ კანონის შესაბამისად.

ნებისმიერი სამართლებლივი ფორმის მქონე (გარდა ფიზიკური პირისა და ამხანაგობისა), საქართველოს რეზიდენტი პირის **მიმწოდებლად რეგისტრაციისას** მომხმარებლის ტიპის მითითების შემდგომ, "საიდენტიფიკაციო კოდი" სამუშაო ველში წერთ თქვენი

ორგანიზაციის საინდეფიკაციო კოდს, აჭერთ ძებნის ღილაკს და სისტემა ავტომატურად ავსებს "სამართლებრივი ფორმა", "სახელი/დასახელება" სამუშაო ველებს.

"საქართველოს რეზიდენტი" ფიზიკური პირის მიმწოდებლად რეგისტრაციისას მომხმარებლის ტიპის მითითების შემდგომ, "საიდენტიფიკაციო კოდი" სამუშაო ველში წერთ

თქვენს პირად ნომერს, აჭერთ ძებნის ღილაკს <u>და სისტე</u>მა ავტომატურად ავსებს "სამართლებრივი ფორმა", "სახელი/დასახელება" სამუშაო ველებს.

ამხანაგობის რეგისტრაციის შემთხვევაში "საიდენტიფიკაცი კოდის" ველში უთითებთ კოდს და აჭერთ ძებნის ღილაკს , რის შედეგადაც სისტემა ავტომატურად შეავსებს

სამერთლებრივ ფორმასა და დასახელებას $^{\rm 1}$ .

 $^{\rm 1}$  დეტალური ინფორმაცია ამხანაგობის ფორმით მიმწოდებლის რეგისტრაციის შესახებ მოცემულია წინამდებარე სახელმძღვანელოს 4.1 პარაგრაფში.

### გახსოვდეთ!

საქართველოს რეზიდენტი იურიდიული ან ფიზიკური პირის რეგისტრაციისას "სამართლებრივი ფორმა" და "სახელი/დასახელება" სამუშაო ველების შევსება ხდება ავტომატურად, სისტემური სერვისის მეშვეობით და შევსებული ველების რედაქტირება დაუშვებელია.

"საქართველოს არარეზიდენტი" იურიდიული ან ფიზიკური პირის მიმწოდებლად რეგისტრაციისას "სამართლებრივი ფორმა" და "სახელი/დასახელება" ველები ივსება ხელით.

შემსყიდველად რეგისტრაციისას მომხმარებლის ტიპის და "საიდენტიფიკაციო კოდი" სამუშაო ველის მითითების შემდეგ, ,,სამართლებრივი ფორმა" ჩამოშლად ველზე დაჭერით ეკრანზე გამოვა ქვემოთ მოცემული სურათის მსგავსი ფანჯარა, რომლის დახმარებითაც თქვენ აირჩევთ შესაბამის სამართლებრივ ფორმას.

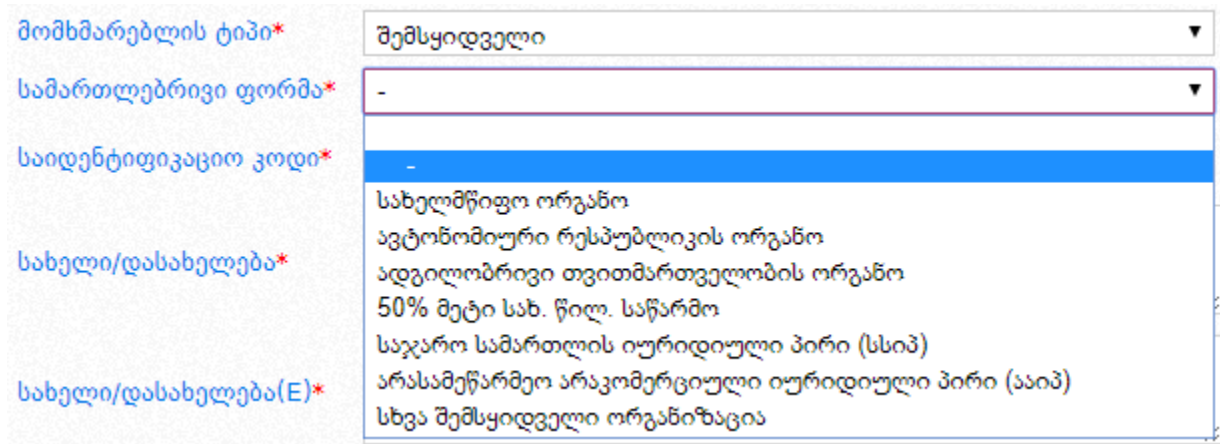

სისტემის მიერ შევსებული "სამართლებრივი ფორმა" და "სახელი/დასახელება" ველების რედაქტირება დაუშვებელია და სისტემურადაა შეზღუდული. რეგისტრაციის პროცედურების გავლისას თუ მომხმარებლის მიერ დაშვებული იქნა შეცდომა და "საინდენტიფიკაციო კოდი" სამუშაო ველში მიუთითა არასწორი საინდენტიფიკაციო კოდი, მას აქვს შესაძლებლობა აქვს წაშალოს სისტემურად შევსებული ველები და აღნიშნული ველების შევსება მოახდინოს ახლიდან, სწორი საინდენტიფიკაციო კოდის მიხედვით. სისტემურად შევსებული ველების წაშლის მაგალითი მოცემულია მარცხნივ განთავსებულ სურათზე.

<mark>სახელი/დასახელება</mark> (ეს ველი ივსება მხოლოდ "საქართველოს არარეზიდენტი" სამართლებრივი ფორმის მქონე ორგანიზაციის რეგისტრაციის შემთხვევაში);

სახელი/დასახელება (E) - აღნიშნულ ველში უნდა მიუთითოთ თქვენი ორგანიზაციის სახელი ლათინური ასოებით (ივსება მხოლოდ შემსყიდველი ორგანიზაციის მიერ);

ქვეყანა;

#### ქალაქი/დაბა/სოფელი;

მისამართი (იურიდიული მისამართი);

ტელეფონი (ოფიციალური საკონტაქტო ტელეფონი);

ფაქსი (საკონტაქტო ფაქსის ნომერი);

ელ-ფოსტა (აუცილებელია აქტიური, მოქმედი ელ–ფოსტის მითითება, რომელზედაც გამოგეგზავნებათ რეგისტრაციის დადასტურების შეტყობინება და აქტივაციის ბმული, რომელზე დაჭერით ხდება თქვენი ორგანიზაციის გააქტიურება);

#### გახსოვდეთ!

რეგისტრაციისას თქვენს მიერ მითითებული საკონტაქტო ინფორმაციის (მისამართი, ტელეფონის ნომერი, ელ–ფოსტა, ვებ–გვერდი) შეცვლის შემთხვევაში აუცილებელია ეს ცვლილება აისახოს სისტემაში.

რეგისტრაციისას მიზანშეწონილია მიუთითოთ თქვენი სამსახურებრივი (კორპორატიული) ელ–ფოსტის მისამართი.

**ელ-ფოსტა ხელმეორედ** (ამ ველში, ველიდან "**ელ-ფოსტა"** ჩანაწერის გადატანა კოპირებით არარეკომენდირებულია, რადგან წინა ველში ელ–ფოსტის არასწორად ჩაწერის შემთხვევაში, დაშვებული შეცდომა გამეორდება და აქტივაციის კოდს ვერ მიიღებთ არასწორად მითითებულ ელ–ფოსტაზე);

ვებ-გვერდი (ოფიციალური ვებ-გვერდის მისამართი);

**სახელი, გვარი** (მომხმარებლის სახელი და გვარი);

მომხმარებლის სახელი (პროგრამაში შესვლისათვის განკუთვნილი სახელი, რომელიც უნდა შედგებოდეს მინიმუმ 5 სიმბოლოსაგან);

პაროლი (მინიმუმ 5 სიმბოლოსაგან უნდა შედგებოდეს);

#### პაროლი ხელმეორედ;

დამცავი კოდი (ნახატზე გამოსახული სიმბოლოები);

ავეცანი და ვეთანხმები\* - <mark>სახელმნიფო შესყიდვების ერთიანი ელექტრონული სისტემის გამოყენების პირობები</mark>

,,სახელმწიფო შესყიდვების ერთიანი [ელექტრონული](https://tenders.procurement.gov.ge/ua.html) სისტემის გამოყენების პირობები" ტექსტზე დაჭერით ეკრანზე გამოდის სისტემის გამოყენების პირობები. მომხმარებელი ვალდებულია გაეცნოს, მონიშნოს ,,გავეცანი პირობებს" სამუშაო ველი და ღილაკზე ,,ვეთანხმები" დაჭერით დაეთანხმოს გაცნობილ პირობებს. აღნიშნული პროცედურების გავლის გარეშე მომხმარებელი ვერ შეძლებს სისტემაში რეგისტრაციას.

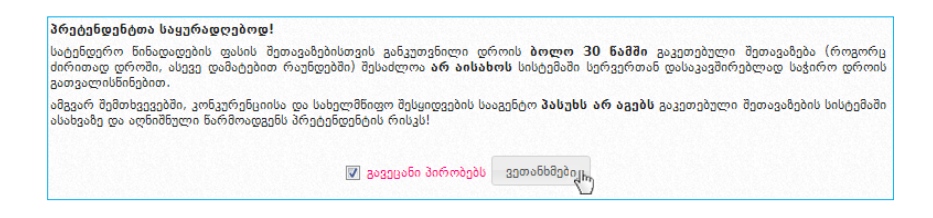

ზემოთ მოცემული სავალდებულო სამუშაო ველების შევსების და "სახელმწიფო შესყიდვების ერთიანი ელექტრონული სისტემის გამოყენების პირობებზე" დათანხმების შემდეგ, ღილაკზე ,,რეგისტრაცია" დაჭერით, სისტემის მიერ მოხდება მომხმარებლის მიმწოდებლად/შემსყიდველობაზე პრეტენდენტად რეგისტრაცია და ეკრანზე გამოვა ქვემოთ მოცემული სურათის მსგავსი შეტყობინება.

> მოთხოვნა მომხმარებლის (*თქვენი მომხმარებლის სახელი*) რეგისტრაციაზე მიღებულია. აქტივაციის ბმულს მიიღებთ მისამართზე: (*თქვეწს მიერ მითითებული ელ-ფოსტა*)

## გახსოვდეთ!

სისტემაში მომხმარებლად რეგისტრაციისას წითელი ასტერიკით აღნიშნული სამუშაო ველის შევსება არის სავალდებულო. თუ ამ ველებს არ შეავსებთ ან არასწორად შეავსებთ, (მაგალითად: სახელი ხელმეორედ, ელ-ფოსტა ხელმეორედ, დამცავი კოდი) ანდა არ გაეცნობით და არ დაეთანხმებით ,,სახელმწიფო შესყიდვების ერთიანი ელექტრონული სისტემის გამოყენების პირობებს", სისტემა არ მოახდენს თქვენს რეგისტრაციას.

## <span id="page-13-0"></span>*4.1 ამხანაგობის რეგისტრაცია*

სისტემაში ამხანაგობის ფორმით დასარეგისტრირებლად, პირველ რიგში, თქვენ სრულად უნდა შეავსოდ/მონიშნოთ რეგისტრაციის ფორმის ყველა ის ველი, რომელიც მონიშნულია წითელი ასტერიკით (\*).

ღილაკის მეშვეობით რეგისტრაციის ფორმაში სისტემა ავტომატურად მოიძიებს და შეავსებს ამხანაგობის დასახელებას, მას შემდეგ რაც შესაბამის ველში თქვენ მიუთითებთ ამხანაგობის საიდენტიფიკაციო კოდს, რომელიც მოგენიჭებათ საგადასახადო აღრიცხვაზე დადგომისას. ასევე, სისტემა ავტომატურად შეავსებს სისტემის მომხმარებლის სახელს. გვარსა და მისამართს, მას შემდეგ რაც შესაბამის ველში მიუთითებთ სისტემის მომხმარებლის პირად ნომერს.

რეგისტრაციის ფორმის სრულად შევსების შემდეგ თქვენ უნდა გაეცნოთ და დაეთანხმოთ სახელმწიფო შესყიდვების ერთიანი ელექტრონული სისტემის გამოყენების პირობებს. სისტემის გამოყენების პირობების გასაცნობათ თქვენ უნდა დააჭიროთ სახელმწიფო შესყიდვების ერთიანი ელექტრონული სისტემის გამოყენების პირობები ღილაკს,

რომელიც მოცემულია რეგისტრაციის ფორმაში. პირობების გაცნობის შემდეგ უნდა მონიშნოთ \_ <mark>გავეცანი პირობებს</mark> ველი და დააჭიროთ <mark>ვეთანხმები</mark> ღილაკს. სისტემაში რეგისტრაციის დასრულების მიზნით უნდა დააჭიროთ ■ რეგისტრაცია <sub>ღილაკს.</sub>

## გახსოვდეთ!

ამხანაგობის სისტემაში რეგისტრაციისათვის აუცილებელია, რომ ამხანაგობის ყველა მონაწილე პირი რეგისტრირებული იყოს სისტემაში მიმწოდებლად.

რეგისტრაციის დასრულების შემდეგ ეკრანზე გამოვა ქვემოთ მოცემული სურათის მსგავსი შეტყობინება და რეგისტრაციისას თქვენს მიერ მითითებული ელ. ფოსტის მისამართზე გამოიგზავნება მომხმარებლის აქტივაციის ბმული. მომხმარებლის გასააქტიურებლად თქვენ უნდა დააჭიროთ ელ. ფოსტაზე გამოგზავნილ ბმულს, რის შემდეგაც თქვენ შეძლებთ სისტემაში შესვლას.

> მოთხოვნა მომხმარებლის (*ოქვენი მომხმარებლის სახელ*ი) რეგისტრაციაზე მიღებულია. აქტივაციის ბმულს მიიღებთ მისამართზე: (თქვენს მიერ მითითებული ელ-ფოსტა)

## <span id="page-14-0"></span>*4.1.1 ამხანაგობის მონაწილე პირებისა და ხელშეკრულების დაფიქსირება სისტემაში*

იმისათვის, რომ თქვენ შეძლოთ ტენდერში მონაწილეობის მიღება ამხანაგობის ფორმით, თქვენ სისტემაში უნდა მიუთითოთ ამხანაგობის ყველა წევრი და ატვირთოთ ამხანაგობის ხელშეკრულება ან ხელშეკრულებაში განხორციელებული ცვლილებები.

ამხანაგობის მონაწილე პირთა მისათითებლად და ხელშეკრულების სისტემაში ასატვირთად თქვენ უნდა გაიაროთ ავტორიზაცია სისტემაში და დააჭიროთ - <sup>დ პროფილი</sup> ღილაკს, რის შედეგად შეხვალთ თქვენს პროფილში და ეკრანზე გამოჩნდება ქვემოთ მოცემული სურათის მსგავსი ფანჯარა.

ST VERSION TEST VERSION TEST VERSION TEST VERSION TEST VERSION **შიმნოღურელი: სატესტრ ამსახარობა** მსატენტრ მომხმარებჭლი<mark>18:40:02</mark> \_ <del>≙</del> მთავარი \_ ® შესყიდვები დღეს \_ ⊴ მომხმარებლები \_ ★ რჩეული შესყიდვები \_ <mark>ა</mark>მ ამყიდვები \_ <mark>⊕ პროფილი \_</mark> @ CMR \_ @ SMP \_ @ ePLAN \_ ტ გამოსვლა

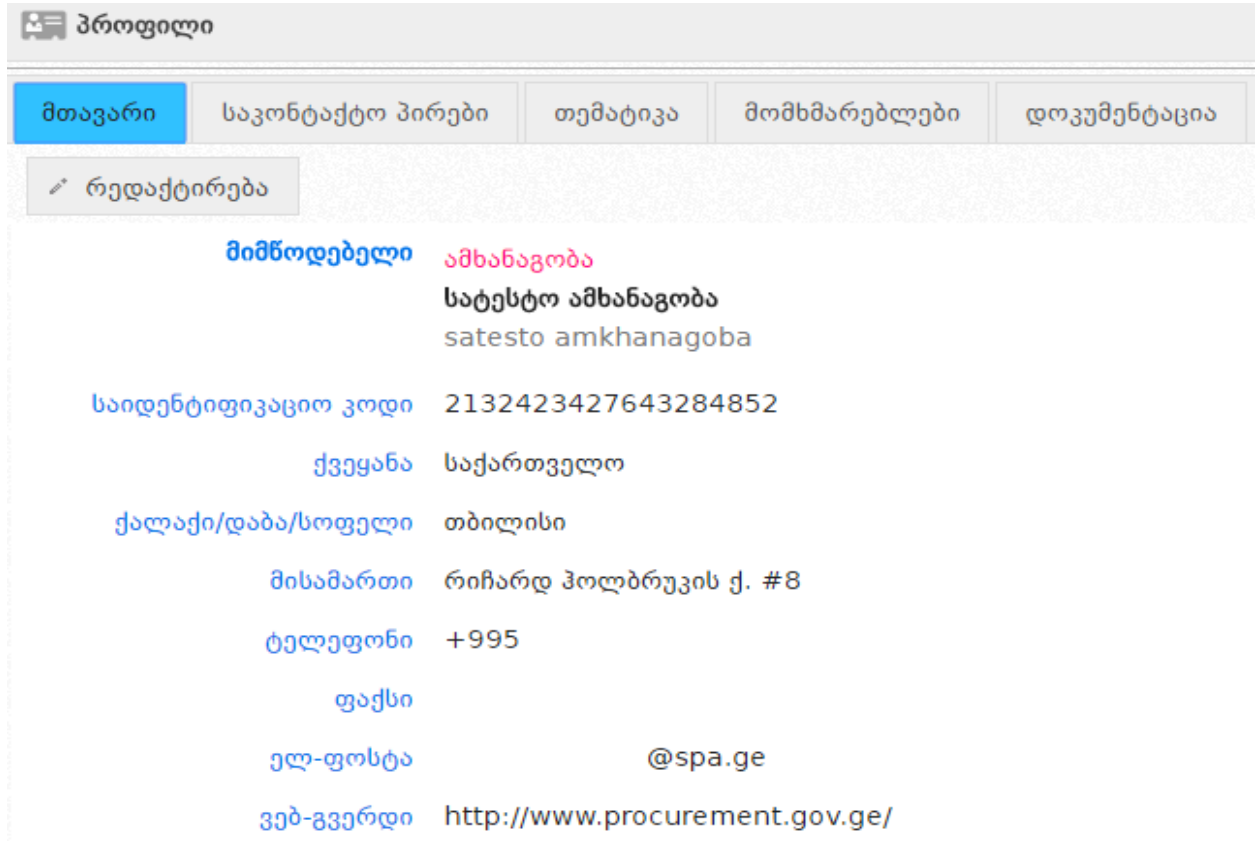

მომხმარებლის პროფილში შესვლის შემდეგ თქვენ უნდა გადახვიდეთ "დოკუმენტაციის" გვერდზე, რის შედეგად ეკრანზე გამოჩნდება ქვემოთ მოცემული სურათის მსგავსი ფანჯარა.

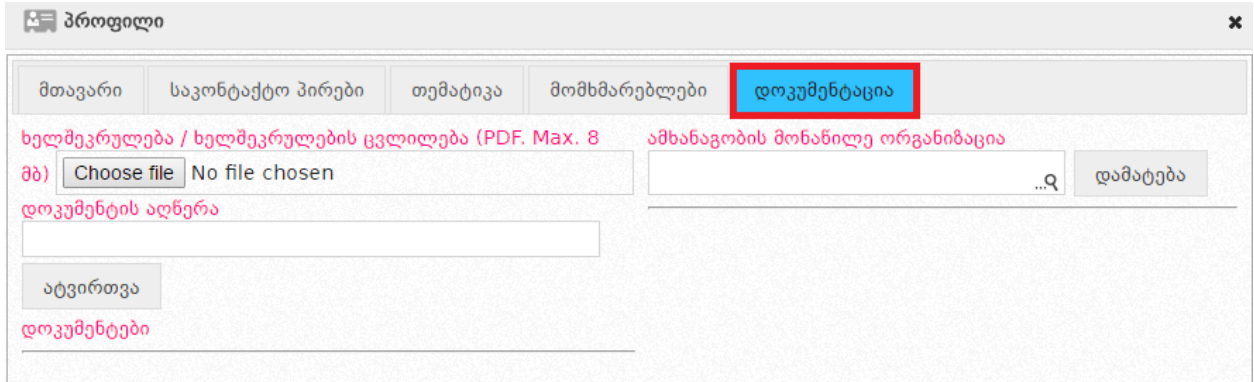

ხელშეკრულების ან ხელშეკრულების ცვლილების სისტემაში ასატვირთად თქვენ უნდა დააჭიროთ <mark>Choose file</mark> ღილაკს, აირჩიოთ თქვენს კომპიუტერში შენახული ხელშეკრულების ელექტრონული ვერსია<sup>2</sup> ატვირთვა დილაკს და მიუთითოთ დოკუმენტის

1

<sup>2</sup> სისტემაში შესაძლებელია მხოლოდ PDF ფორმატის ფაილის ატვირთვა, რომლის ზომა არ უნდა აღემატებოდეს 8 მგ-ს.

აღწერა შესაბამის ველში (იხ. ქვემოთ მოცემული სურათი).

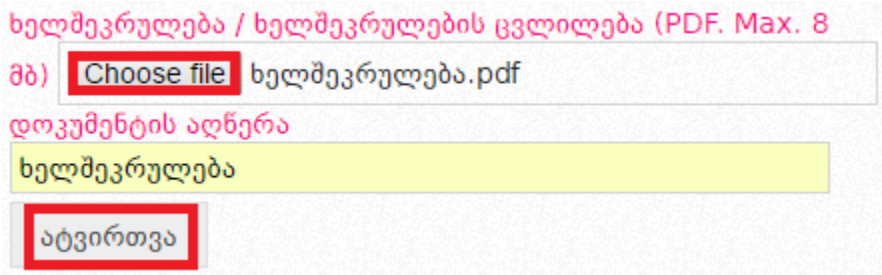

ატვირთული ხელშეკრულება გამოჩნდება ქვემოთ მოცემული სურათის მსგავსად.

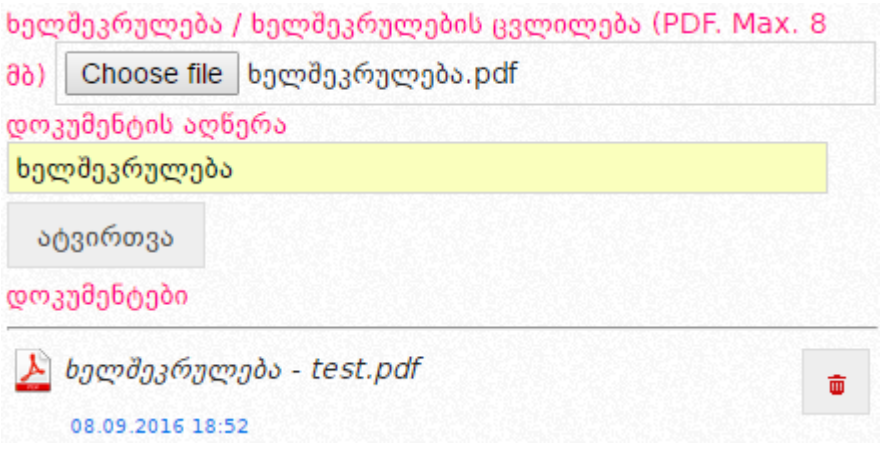

 ღილაკის გამოყენებით თქვენ შეგიძლიათ გააუქმოთ ატვირთული ხელშეკრულება, რის შედეგად ატვირთული ფაილი გადაიხაზება, როგორც არააქტიური, თუმცა კვლავ შესაძლებელი იქნება მისი გახსნა. გაუქმებული დოკუმენტის მაგალითი იხილეთ ქვემოთ მოცემულ სურათზე.

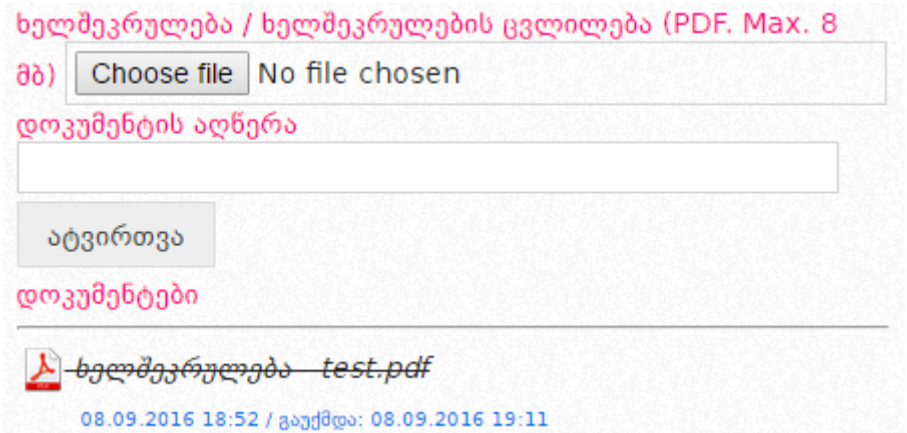

ხელშეკრულების ატვირთვის შემდეგ, თქვენ პროფილში უნდა მიუთითოთ ამხანაგობის მონაწილე ყველა პირი, რისთვისაც საძიებო ველის საშუალებით უნდა მოიძიოთ ამხანაგობის მონაწილე პირი/პირები და დააჭიროთ დამატება დილაკს (იხ. ქვემოთ მოცემული სურათი).

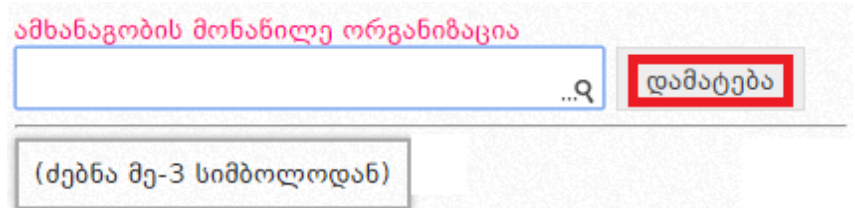

დამატებული პირის წაშლა შესაძლებელია <u>დილაკ</u>ზე დაჭერით.

# გახსოვდეთ! ამხანაგობის ხელშეკრულებისა და მისი მონაწილე პირების პროფილში არ მითითების შემთხვევაში მიმწოდებელი ექვემდებარება ტენდერიდან დისკვალიფიკაციას.

# <span id="page-17-0"></span>*4.2 რეგისტრირებული მომხმარებლის გააქტიურება*

რეგისტრაციის შემდეგ მომხმარებელმა უნდა გახსნას ელ–ფოსტით მიღებული შეტყობინება და დააჭიროს აქტივაციის ბმულს, მომხმარებლის გააქტიურების მიზნით. ბმულის გამოყენების გარეშე, მომხმარებელი სისტემაში შესვლას ვერ შეძლებს. აქტივაციის ბმულზე გადასვლა ხდება ქვემოთ მოცემული სურათის მსგავსად.

აქტივაცია განხორციელდა. მუშაობის დასაწყებად გ<u>ადადით LOG-IN გვერდზ</u>ე

აქტივაციის შემდეგ მომხმარებელს შეუძლია შევიდეს სისტემაში და ისარგებლოს მომხმარებლის ტიპის შესაბამისი უფლებებით. შემსყიდველობაზე პრეტენდენტს აქვს სისტემაში შესვლის და ძებნის განხორციელების შესაძლებლობა, მაგრამ იგი არ სარგებლობს შემსყიდველის სრული უფლებებით (მაგ: არ აქვს შესაძლებლობა გამოაცხადოს ახალი შესყიდვა), ვიდრე სააგენტო შესაბამისი პროცედურების დაცვით არ მოახდენს მის შემსყიდველად დარეგისტრირებას.

შემსყიდველობაზე პრეტენდენტთა საყურადღებოდ! დააჭირეთ აქ

პრეტენდენტი შემსყიდველობაზე აჭერს მარცხნივ განთავსებულ ღილაკს, რის შემდეგაც გადადის ახალ გვერდზე, სადაც განთავსებული არის განმარტება, თუ რა პროცედურები უნდა გაიაროს პრეტენდენტმა დამატებით, რომ მოხდეს სისტემაში მისი შემსყიდველად რეგისტრაცია. ამ გვერდზე ასევე არის

განთავსებული ქვემოთ მოცემული სურათის მსგავსი ღილაკი და შემსყიდველობაზე პრეტენდენტის მიერ აღნიშნულ ღილაკზე დაჭერით ხდება ოფიციალურ მოთხოვნაზე დასართავი მონაცემების ბეჭდვა.

ოფიციალურ მოთხოვნაზე დასართავი მონაცემების ბეჭდვა

## <span id="page-18-0"></span>*4.3 პაროლის აღდგენა*

იმ შემთხვევაში თუ გსურთ თქვენი, როგორც სისტემის მომხმარებლის, პაროლი აღადგინოთ სააგენტოს ოფიციალური ვებ–გვერდის (<u>www.procurement.gov.ge</u>) დახმარებით, უნდა შეხვიდეთ სისტემაში. სისტემაში შესვლის შემდეგ, ეკრანზე გამოჩნდება ქვემოთ მოცემული სურათის მსგავსი ფანჯარა, ღილაკით ,,პაროლის აღდგენა".

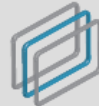

ᲡᲐᲮᲔᲚᲛᲬᲘᲤᲝ ᲨᲔᲡᲧᲘᲓᲕᲔᲑᲘᲡ ᲡᲐᲐᲒᲔᲜᲢᲝ STATE PROCUREMENT AGENCY

მოგესალმებით! თქვენ იმყოფებით სახელმწიფო შესყიდვების ერთიან ელექტრონულ სისტემაში, რომელიც წარმოადგენს საქართველოში სახელმწიფო შესყიდვებთან დაკავშირებული საქმიანობის ოფიციალურ პორტალს. იგი უზრუნველყოფს ღია, გამჭვირვალე და კონკურენტუნარიან გარემოს სახელმწიფო შესყიდვების პროცედურებში მონაწილე ნებისმიერი პირისათვის. სახელმწიფო შესყიდვების ერთიანი ელექტრონული სისტემის ფუნქციონირებას უზრუნველყოფს სახელმწიფო შესყიდვების სააგენტო.

სახელმწიფო შესყიდვების ერთიან ელექტრონულ სისტემაში რეგისტრაცია სავალდებულოა მხოლოდ შემსყიდველებისათვის და მიმწოდებლებისთვის

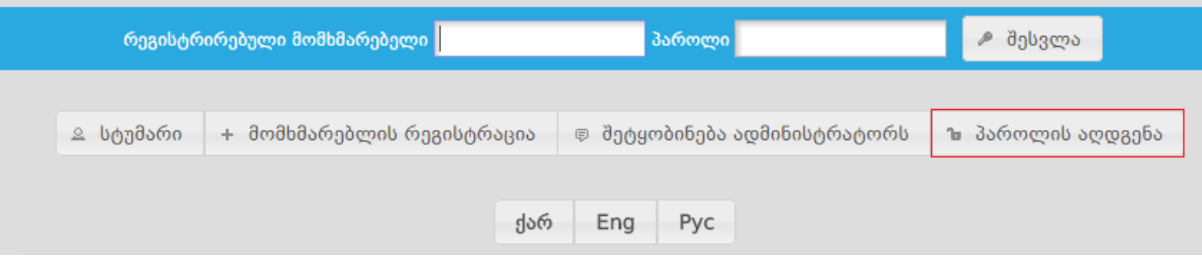

ღილაკზე "**პაროლის აღდგენა"** დაჭერით, ქვემოთ მოცემული სურათის მსგავსად, ეკრანზე გამოჩნდება პაროლის აღდგენისათვის განკუთვნილი სამუშაო ველები, კერძოდ:

- მომხმარებლის სახელი (მომხმარებლის სახელი, რომელიც მიუთითეთ რეგისტრაციის დროს);
- მომხმარებლის ელ-ფოსტა;

დამცავი კოდი.

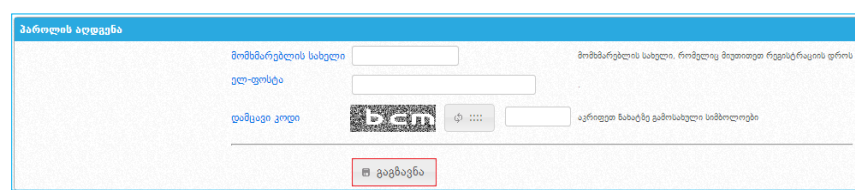

მოცემული სამუშაო ველების შევსების შემდეგ, თქვენ უნდა დააჭიროთ ღილაკს ,,გაგზავნა", რის შედეგად საშუალება გექნებათ მომხმარებლის ახალი პაროლის გამოყენებით (რომელიც გამოგეგზავნებათ ელ–ფოსტაზე), შეხვიდეთ სისტემაში.

## <span id="page-19-0"></span>*4.3.1 პაროლის შეცვლა*

ახალი პაროლის მიღების შემდეგ, თქვენ გაქვთ შესაძლებლობა სისტემის მიერ გამოგზავნილი პაროლი შეცვალოთ თქვენთვის სასურველი პაროლით. პაროლის შესაცვლელად, ქვემოთ მოცემული სურათის მსგავსად, უნდა დააჭიროთ თქვენს მომხმარებლის სახელზე, რომელიც განთავსებულია ეკრანის ზედა მარჯვენა კუთხეში.

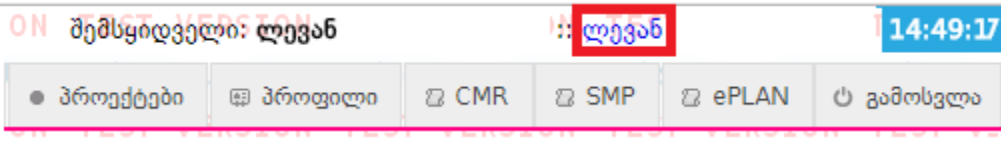

მომხმარებლის სახელზე დაჭერით, ქვემოთ მოცემული სურათის მსგავსად, ეკრანზე გამოჩნდება პაროლის შეცვლისათვის განკუთვნილი სამუშაო ველები, კერძოდ:

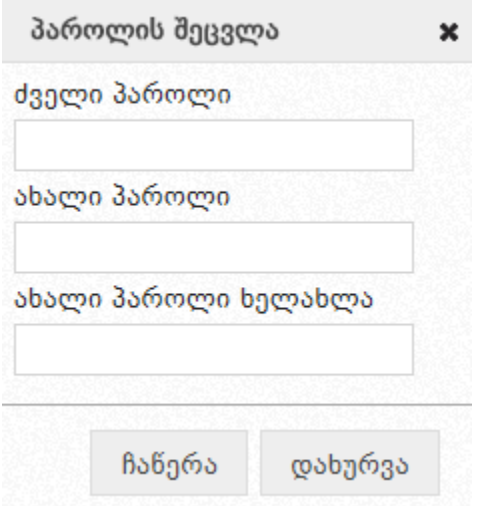

ყველა საჭირო ველის შევსების შემდეგ, ღილაკზე ,,ჩაწერა" დაჭერით მოხდება პაროლის შეცვლა და ეკრანზე გამოვა ქვემოთ მოცემული სურათის მსგავსი შეტყობინება. ,,დახურვა" ღილაკზე დაჭერით თქვენ დაბრუნდებით სამუშაო ფანჯარაში.

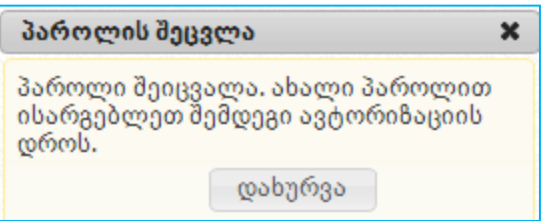

- <span id="page-20-0"></span>*5. მომხმარებლის პროფილი*
- <span id="page-20-1"></span>*5.1 შემსყიდველი ორგანიზაციის პროფილი*

,,პროფილი" - აღნიშნულ ღილაკზე დაჭერით, ქვემოთ მოცემული სურათის მსგავსად, ეკრანზე გამოჩნდება თქვენს შესახებ თქვენს მიერვე შეყვანილი ინფორმაცია (სახელწოდება, საიდენტიფიკაციო კოდი და ა.შ.). ღილაკის ,,რედაქტირება" გამოყენებით საშუალება გაქვთ თქვენს შესახებ ინფორმაცია ნებისმიერ დროს განაახლოთ.

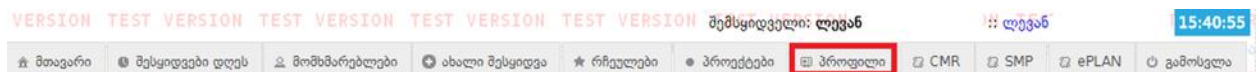

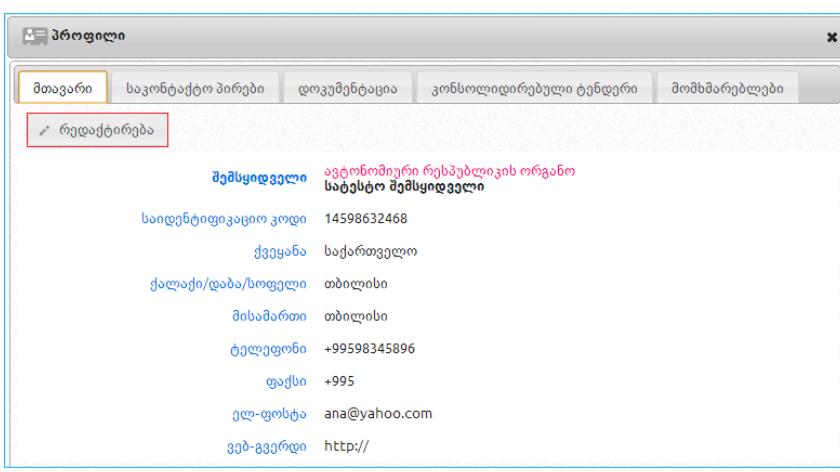

### გახსოვდეთ!

მას შემდეგ, რაც სააგენტოს მიერ მოხდება ,,პრეტენდენტი შემსყიდველობაზე" ორგანიზაციის შემსყიდველად რეგისტრაცია , ორგანიზაციის პროფილში, შემდეგი სამი ველის: ,,სამართლებივი ფორმა", ,,ორგანიზაციის დასახელება", ,,საიდენტიფიკაციო კოდი" ცვლილება ხდება სააგენტოს მიერ, შემსყიდველის წერილობითი მომართვის საფუძველზე.

ღილაკზე ,,რედაქტირება" დაჭერის შემდგომ, ეკრანზე გამოვა ქვემოთ მოცემული სურათის

მსგავსი ფანჯარა შესაბამისი ველებით. თქვენთვის სასურველი ველის ცვლილების შემდეგ, ღილაკზე ,,ჩაწერა" დაჭერით განახორციელებთ ცვლილებას ან ღილაკზე ,,გაუქმება" დაჭერით გააუქმებთ ცვლილებას.

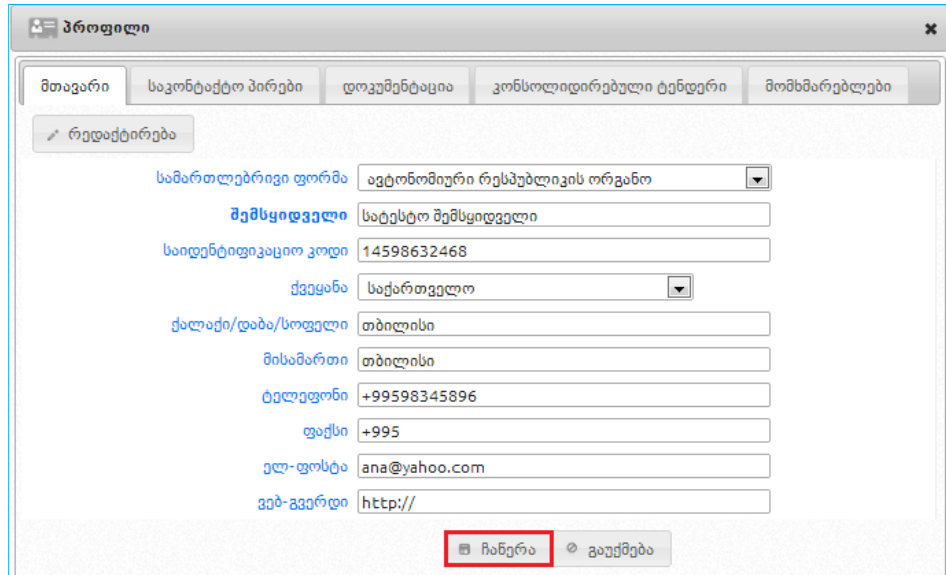

შემსყიდველის მიერ პროფილში ღილაკზე ,,საკონტაქტო პირები" დაჭერით, ეკრანზე გამოჩნდება ქვემოთ მოცემული სურათის მსგავსი ფანჯარა, სადაც იხილავთ ინფორმაციას შემსყიდველის საკონტაქტო პირის თაობაზე. ღილაკების ,,დამატება", ,,რედაქტირება", ,,წაშლა" დახმარებით, თქვენ საშუალება გაქვთ დაამატოთ, განაახლოთ ან საჭიროების შემთხვევაში წაშალოთ ინფორმაცია საკონტაქტო პირის თაობაზე.

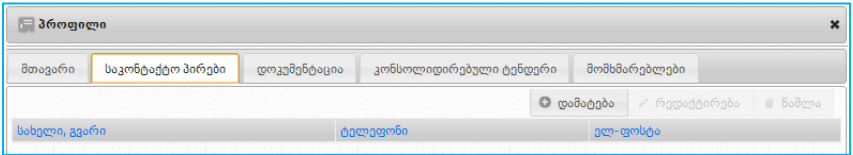

ღილაკზე ,,დამატება" დაჭერის შედეგად, ეკრანზე გამოჩნდება ქვემოთ მოცემული სურათის მსგავსი ფანჯარა, სადაც ყველა ველის შევსება აუცილებელია. ველების შევსების შემდეგ, ღილაკზე ,,ჩაწერა" დაჭერით თქვენ მიუთითებთ თქვენი ორგანიზაციის საკონტაქტო პირს.

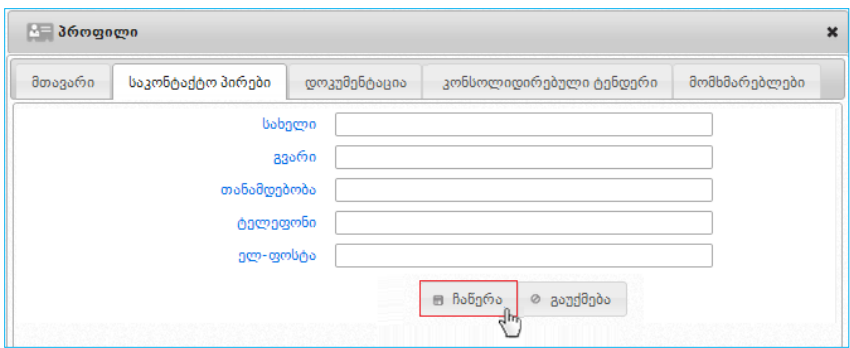

ღილაკზე ,,მომხმარებლები" დაჭერით, ქვემოთ მოცემული სურათის მსგავსად ეკრანზე გამოვა მომხმარებლის შესახებ ინფორმაცია - სახელი, გვარი და ელ-ფოსტა, კონკრეტული სტატუსის (აქტიური, გრანტორი) მითითებით.

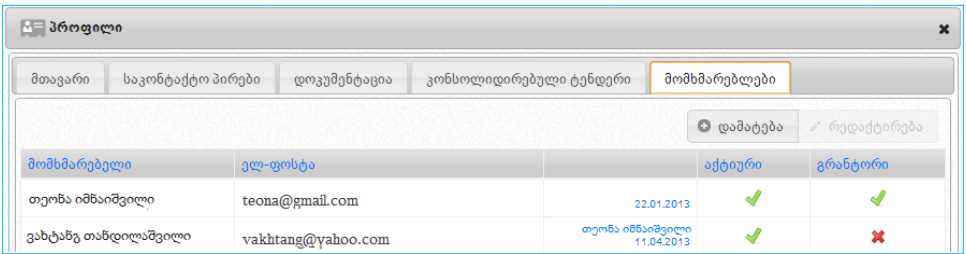

შემსყიდველს საშუალება აქვს ღილაკების ,,რედაქტირება" და ,,დამატება" დახმარებით, განაახლოს ინფორმაცია კონკრეტული მომხმარებელის შესახებ ან, საჭიროების შემთხვევაში, ქვემოთ მოცემული თანმიმდევრობით დაამატოს სხვა პირი და განუსაზღვროს შესაბამისი სტატუსი. სისტემაში არსებული მომხმარებლის სახელისა და გვარის ჩანაცვლება ახალი მომხმარებლის სახელითა და გვარით დაუშვებელია. იმ მომხმარებელს, რომელსაც აღარ აქვს უფლება იმოქმედოს სისტემაში თქვენი ორგანიზაციის სახელით, პროფილში უნდა გამოურთოთ სტატუსი ,,აქტიური". ახალი მომხმარებლის დამატების მიზნით, შემსყიდველმა უნდა დააჭიროს ღილაკს ,,დამატება", რის შედეგად ეკრანზე გამოჩნდება ქვემოთ მოცემული სურათის მსგავსი ფანჯარა შემდეგი სამუშაო ველებით:

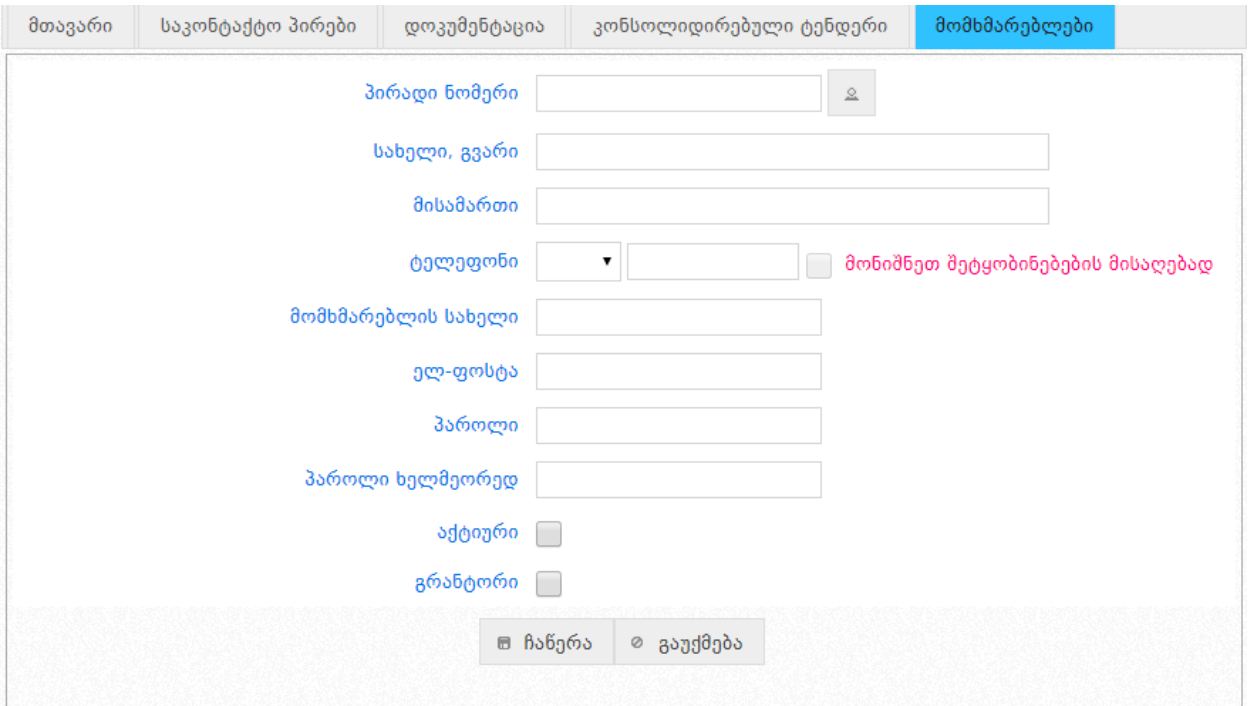

- სახელი და გვარი;
- პირადი ნომერი;
- მისამართი;
- ტელეფონი;
- მომხმარებლის სახელი;
- ელ. ფოსტა;
- პაროლი;
- პაროლი (ხელმეორედ დაზუსტების მიზნით);
- **აქტიური** (მონიშვნითი ველი) შემსყიდველის მიერ აღნიშნული ველის მონიშვნით, პირს ენიჭება სისტემაში შესვლის და e-შესყიდვის ჩატარების უფლება;
- გრანტორი (მონიშვნითი ველი) შემსყიდველი აღნიშნული ველის მონიშვნით, პირს ხდის პრივილეგირებულ მომხმარებლად, რომელსაც eშესყიდვის ჩატარებასთან ერთად ენიჭება პროფილის რედაქტირების, შესყიდვის გეგმებისა და ანგარიშების ატვირთვის უფლება. გრანტორს აქვს შესაძლებლობა თავად დაამატოს ახალი მომხმარებელი ან/და შეცვალოს არსებული მომხმარებლის სტატუსი.

გახსოვდეთ!

მომხმარებელი ვერ შევა სისტემაში სტატუსი "აქტიური" არქონის შემთხვევაში.

სურათზე მოცემული სამუშაო ველების შევსების შემდეგ, იმისათვის რომ სისტემამ შეინახოს შეყვანილი ინფორმაცია, უნდა დააჭიროთ ღილაკს ,,ჩაწერა".

## <span id="page-24-0"></span>*5.2 მიმწოდებლის პროფილი*

,,პროფილი" - აღნიშნულ ღილაკზე დაჭერით, ქვემოთ მოცემული სურათის მსგავსად ეკრანზე გამოჩნდება თქვენს შესახებ თქვენს მიერვე სისტემაში შეყვანილი ინფორმაცია (სახელწოდება, საიდენტიფიკაციო კოდი და ა.შ.). ღილაკის ,,რედაქტირება" გამოყენებით საშუალება გაქვთ თქვენს შესახებ ინფორმაცია ნებისმიერ დროს განაახლოთ.

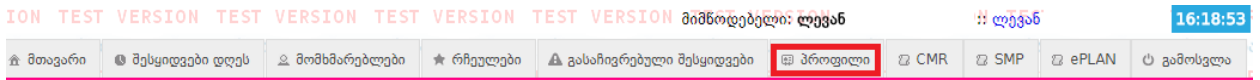

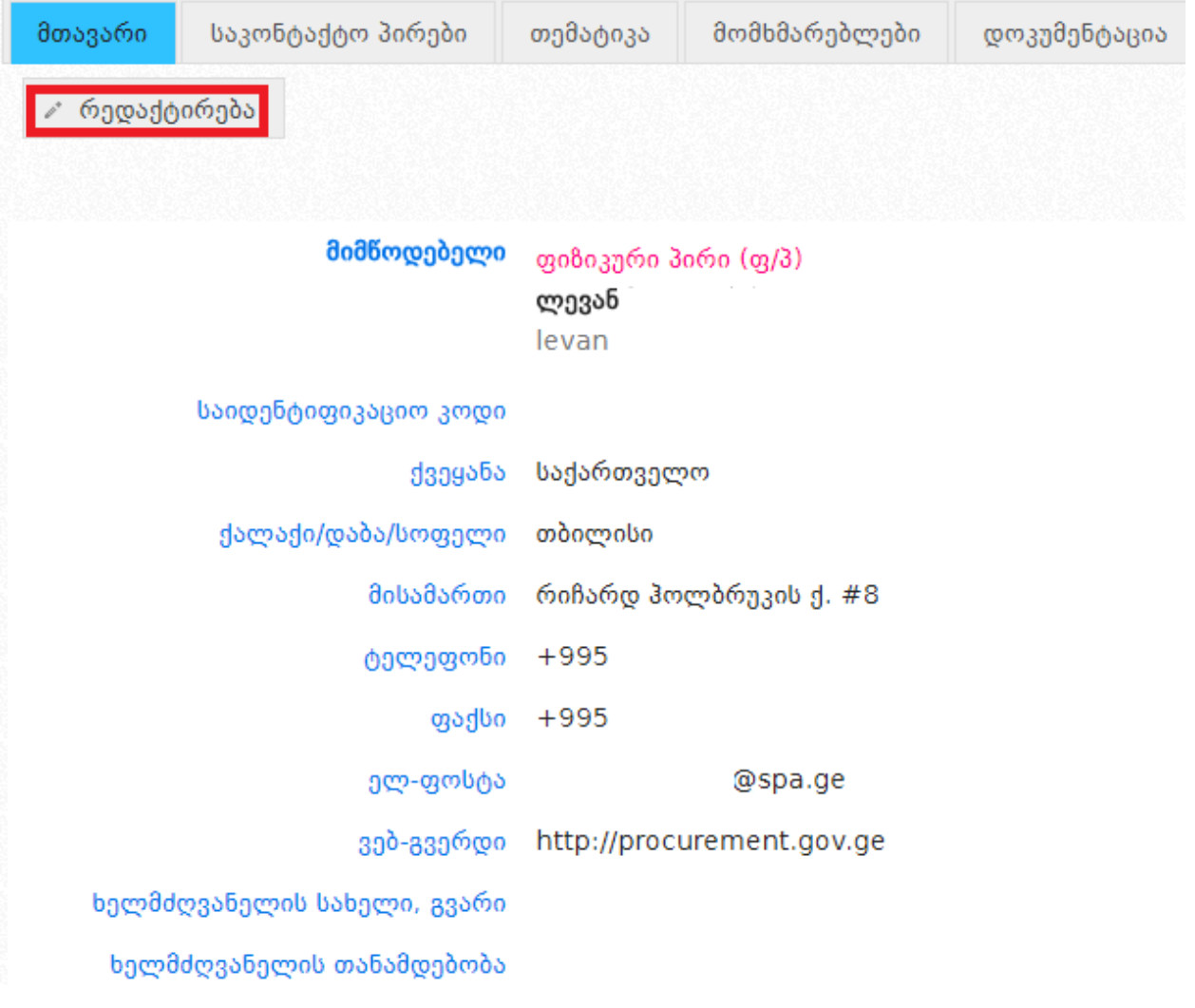

#### გახსოვდეთ!

მას შემდეგ, რაც მიმწოდებელი მიიღებს ელექტრონულ ვაჭრობაში მონაწილეობას (ან წარადგენს წინადადების უზრუნველყოფის გარანტიას), ორგანიზაციის პროფილში, შემდეგი სამი ველის: ,,სამართლებრივი ფორმა", ,,ორგანიზაციის დასახელება", ,,საიდენტიფიკაციო კოდი" ცვლილება ხდება სააგენტოს მიერ, მიმწოდებელის წერილობითი მომართვის საფუძველზე.

მიმწოდებლის მიერ პროფილში ღილაკზე ,,საკონტაქტო პირები" დაჭერით, ეკრანზე გამოჩნდება ქვემოთ მოცემული სურათის მსგავსი ფანჯარა, სადაც მიმწოდებელს შესაძლებლობა აქვს მიუთითოს ინფორმაცია საკონტაქტო პირის შესახებ, ხოლო ღილაკების ,,დამატება", ,,რედაქტირება", ,,წაშლა" დახმარებით მიმწოდებელს შეუძლია დაამატოს, განაახლოს, ან საჭიროების შემთხვევაში, წაშალოს საკონტაქტო პირზე ინფორმაცია.

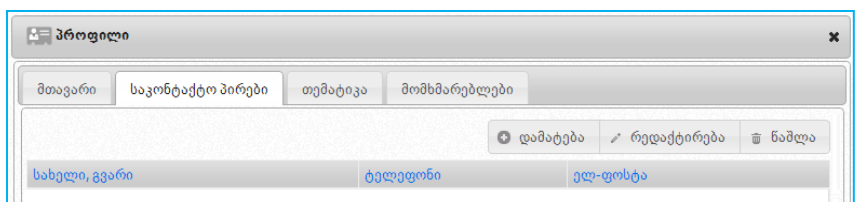

ღილაკზე ,,თემატიკა" დაჭერით, ეკრანზე გამოჩნდება ქვემოთ მოცემული სურათის მსგავსი ფანჯარა, რომლის დახმარებითაც მიმწოდებელს შეუძლია წინასწარ მიუთითოს მისთვის სასურველი ერთი ან რამდენიმე შესყიდვის კატეგორია. მონიშნული კატეგორიის შესაბამისი შესყიდვების გამოცხადების შემთხვევაში, მიმწოდებელი შეტყობინების სახით მიიღებს ინფორმაციას მისთვის საინტერესო გამოცხადებული შესყიდვის თაობაზე.

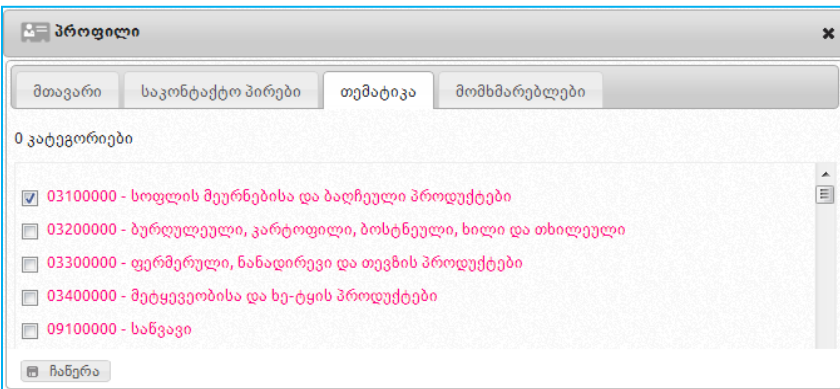

ღილაკზე ,,მომხმარებლები" დაჭერით, ქვემოთ მოცემული სურათის მსგავსად ეკრანზე გამოვა მომხმარებლის შესახებ ინფორმაცია - სახელი, გვარი და ელ-ფოსტა კონკრეტული სტატუსის (აქტიური, გრანტორი) მითითებით.

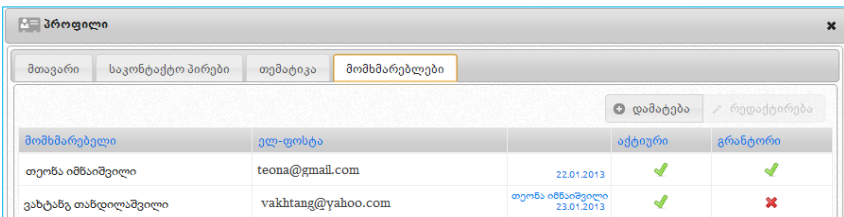

მიმწოდებელს, სურვილის შემთხვევაში, საშუალება აქვს ღილაკების ,,რედაქტირება" და ,,დამატება" დახმარებით კონკრეტულ მომხმარებელზე განაახლოს ინფორმაცია ან, საჭიროების შემთხვევაში, ქვემოთ მოცემული თანმიმდევრობით დაამატოს სხვა პირი და განუსაზღვროს მას სტატუსი. სისტემაში არსებული მომხმარებლის სახელისა და გვარის ჩანაცვლება ახალი მომხმარებლის სახელითა და გვარით დაუშვებელია. იმ მომხმარებელს, რომელსაც აღარ აქვს უფლება იმოქმედოს სისტემაში თქვენი ორგანიზაციის სახელით, პროფილში უნდა გამოურთოთ სტატუსი ,,აქტიური". ახალი მომხმარებლის დამატების მიზნით, მიმწოდებელმა უნდა დააჭიროს ღილაკს ,,დამატება", რის შედეგად ეკრანზე გამოჩნდება ქვემოთ მოცემული სურათის მსგავსი ფანჯარა, შემდეგი სამუშაო ველებით:

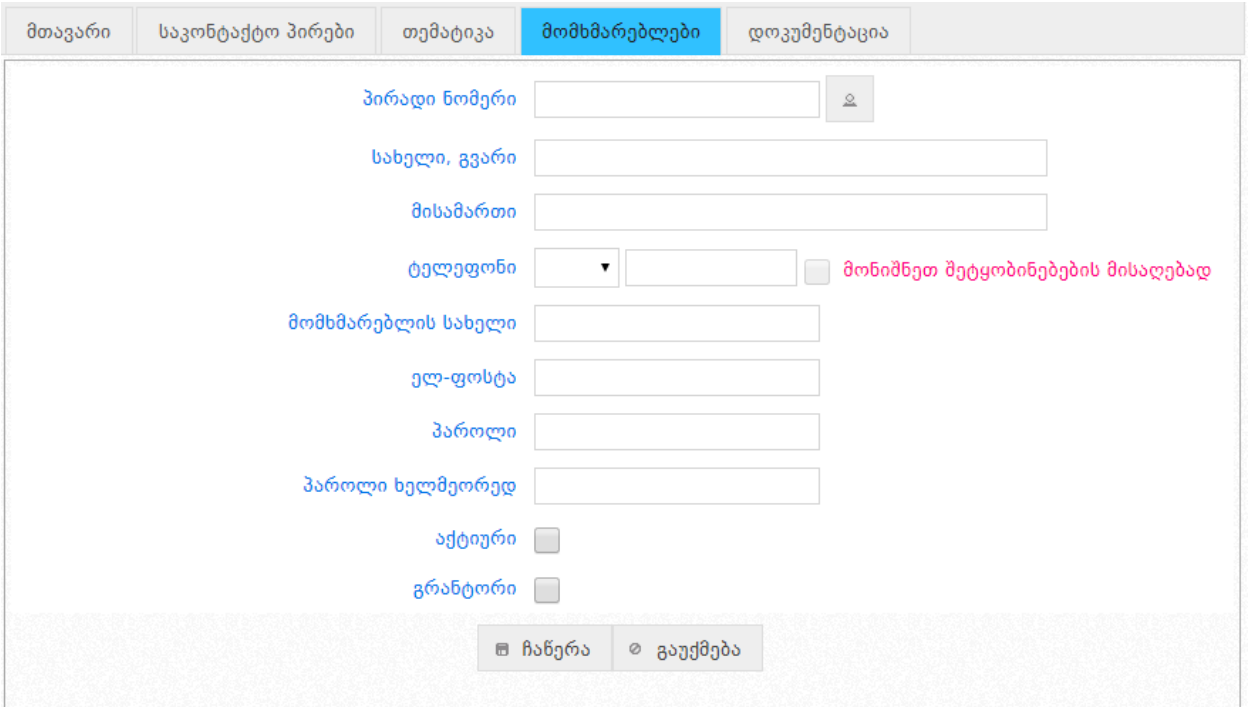

- სახელი და გვარი;
- პირადი ნომერი;
- სახელი, გვარი;
- მისამართი;
- ტელეფონი;
- "მონიშნეთ შეტყობინებების მისაღებად" SMS სერვისის გააქტიურების მიზნით უნდა მონიშნოთ შესაბამისი ველი.
- მომხმარებლის სახელი;
- ელ. ფოსტის მისამართი;
- პაროლი;
- პაროლი (ხელმეორედ დაზუსტების მიზნით);
- აქტიური (მონიშვნითი ველი) მიმწოდებლის მიერ აღნიშნული ველის მონიშვნით ახალ მომხმარებელს ეძლევა სატენდერო და საკონკურსო წინადადების წარდგენის შესაძლებლობა;
- გრანტორი (მონიშვნითი ველი) აღნიშნული ველის მონიშვნით პირს ენიჭება პრივილეგირებული მომხმარებლის სტატუსი, რომელსაც დამატებით

ენიჭება პროფილის რედაქტირების უფლება. გრანტორს აქვს შესაძლებლობა თავად დაამატოს ახალი მომხმარებელი ან/და შეცვალოს არსებული მომხმარებლის პროფილი.

### გახსოვდეთ!

მომხმარებელი ვერ შევა სისტემაში სტატუსის "**აქტიური"** არქონის შემთხვევაში.

იმისათვის, რომ სისტემამ შეინახოს შეყვანილი ინფორმაცია, უნდა დააჭიროთ ღილაკს ,,ჩაწერა", ხოლო წინააღმდეგ შემთხვევაში – ღილაკს ,,გაუქმება".

# <span id="page-28-0"></span>*5.3 პროფილში ხელმძღვანელი პირის და ორგანიზაციის საბანკო რეკვიზიტების დამატება*

რეგისტრირებულ მომხმარებლის პროფილში შესაძლებელია დამატებითი რეკვიზიტების მითითება. კერძოდ, სისტემის მომხმარებლებს შეუძლიათ მათ პროფილებში მიუთითონ შემდეგი სახის მონაცემები:

- ხელმძღვანელი პირის ვინაობა და თანამდებობა;
- მომსახურე ბანკის დასახელება;
- ბანკის კოდი;
- ანგარიშის ნომერი.

იმისათვის, რომ განახორციელოთ თქვენი მომხმარებლის პროფილის რედაქტირება, უპირველეს ყოვლისა უნდა გაიაროთ ავტორიზაცია სისტემაში. სისტემაში შესვლის შემდეგ უნდა გადახვიდეთ პირადი პროფილის გვერდზე, რაც ხორციელდება <sup>⊞ პროფილი</sup> ღილაკის მეშვეობით. მომხმარებლის პროფილის გვერდის მაგალითი ნაჩვენებია ქვემოთ მოცემულ სურათზე.

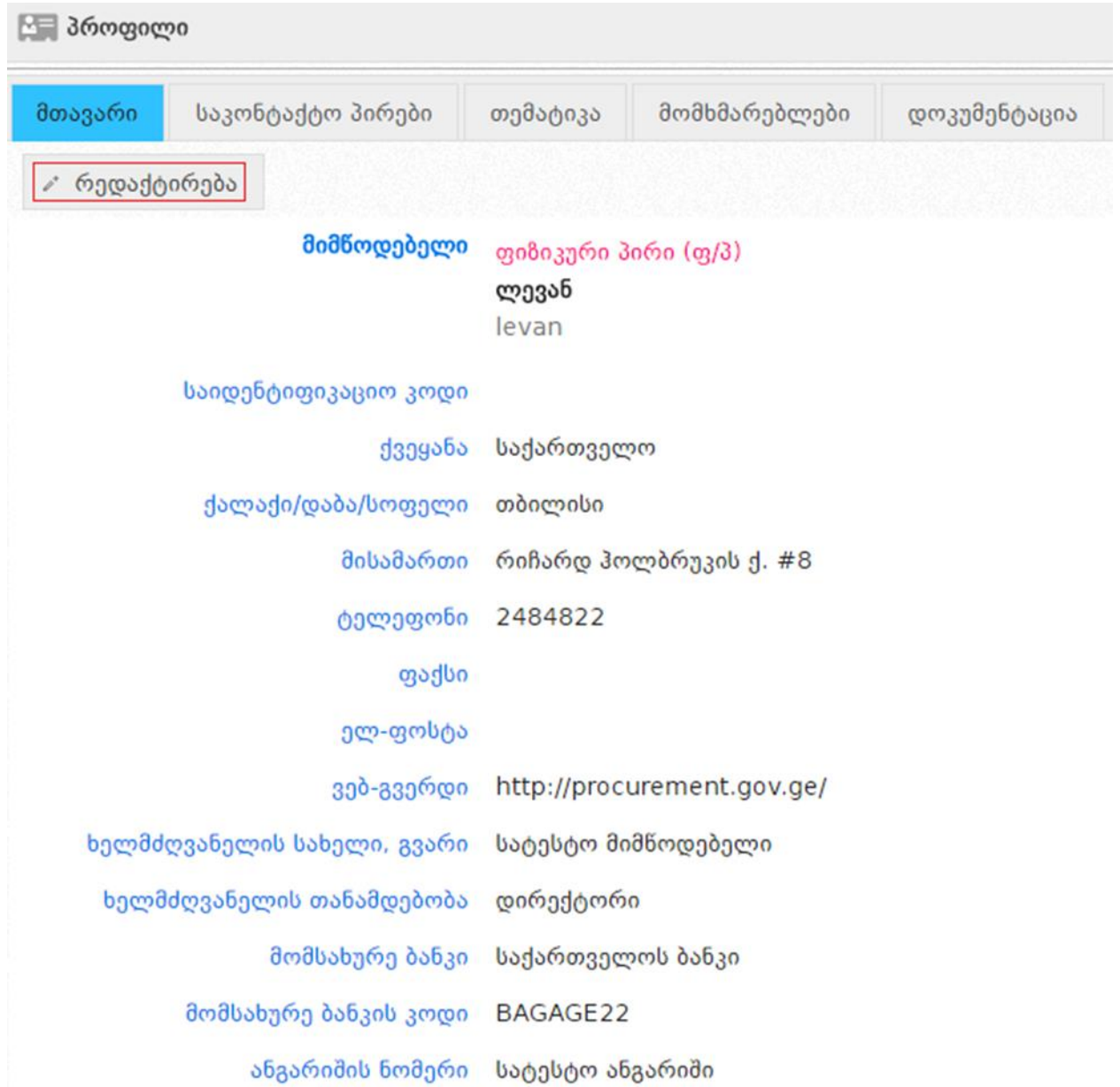

იმისათვის, რომ დაამატოთ ან შეცვალოთ პროფილში ასახული მონაცემები თქვენ უნდა დააჭიროთ <sup>იორ</sup>ედაქტირება <sub>ღილაკ</sub>ს, რის შედეგადაც ეკრანზე გამოვა ქვემოთ მოცემული სურათის მსგავსი ფანჯარა, სადაც თქვენ, შესაბამის ველებში უნდა მიუთითოთ შემდეგი სახის ინფორმაცია:

- ხელმძღვანელის სახელი და გვარი;
- ხელმძღვანელის თანამდებობა;
- მომსახურე ბანკი;
- მომსახურე ბანკის კოდი;
- ანგარიშის ნომერი.

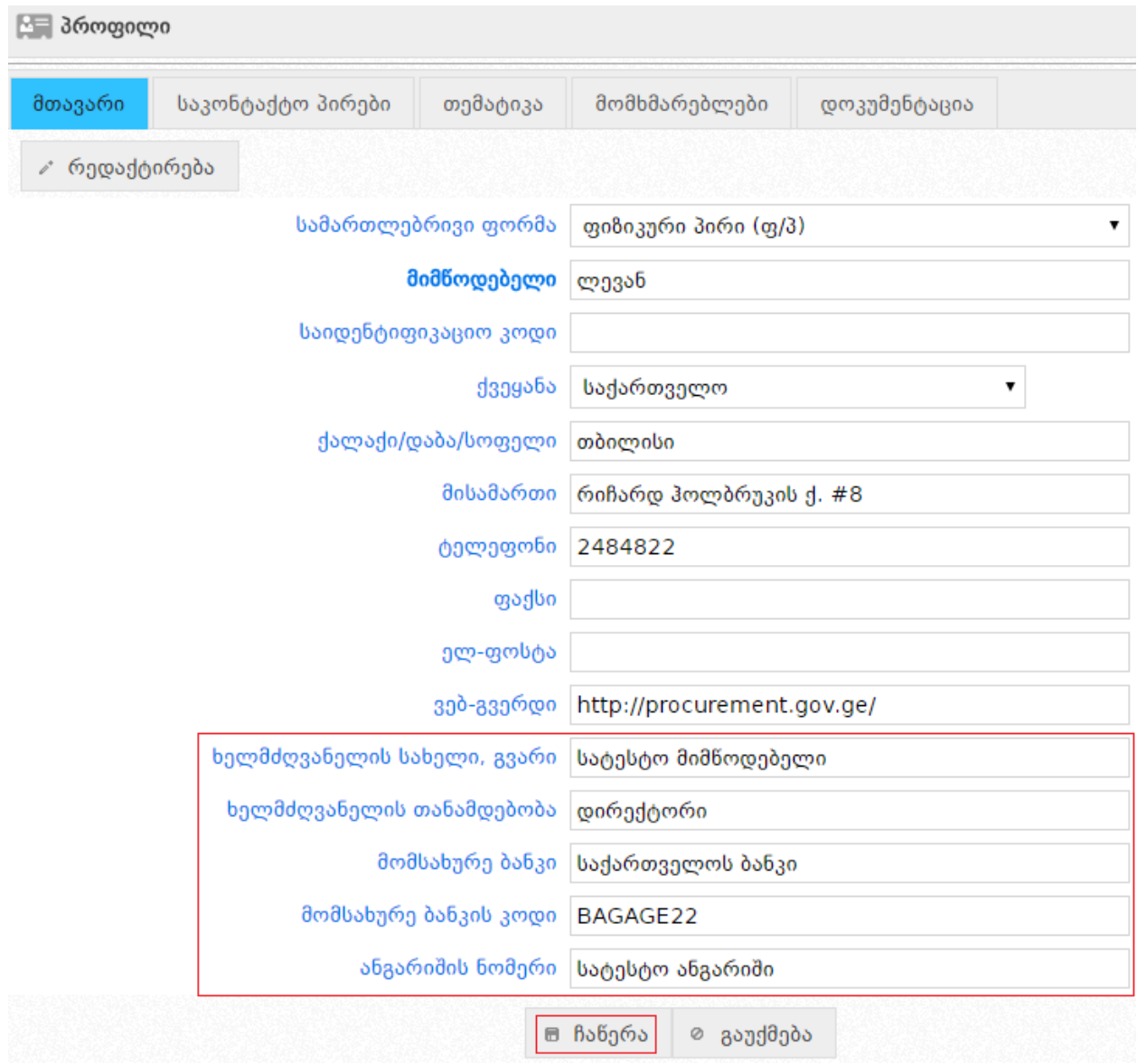

იმისათვის, რომ სისტემამ შეინახოს თქვენს მიერ მითითებული რეკვიზიტები თქვენ უნდა დააჭიროთ <sup>⊞ ჩაწერა</sup> ღილაკს.

# <span id="page-30-0"></span>*5.3.1 შემსყიდველის მიერ პრეტენდენტის რეკვიზიტების ნახვა*

შემსყიდველს პრეტენდენტის რეკვიზიტების ხილვა შეუძლია ტენდერის "შეთავაზებების" გვერდიდან. რეკვიზიტების სანახავად უნდა დააჭიროთ ღილაკს, რომელიც განთავსებულია პრეტენდენტების დასახელების დასაწყისში, რის შედეგადაც ეკრანზე გამოვა პრეტენდენტის პროფილი (იხ. ქვემოთ მოცმეული სურათები).

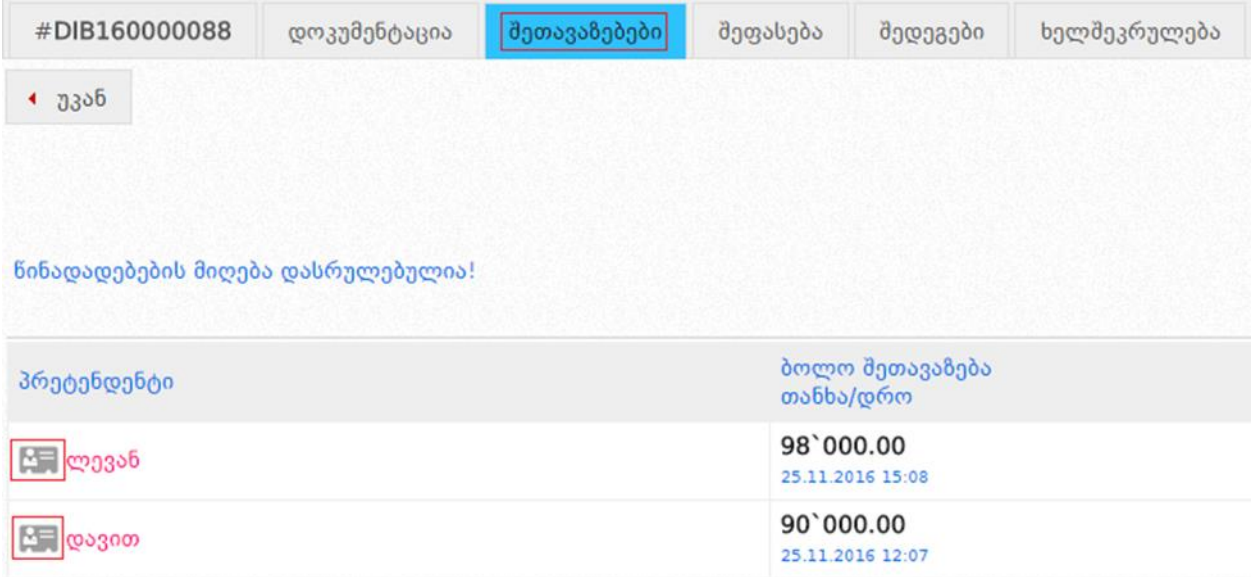

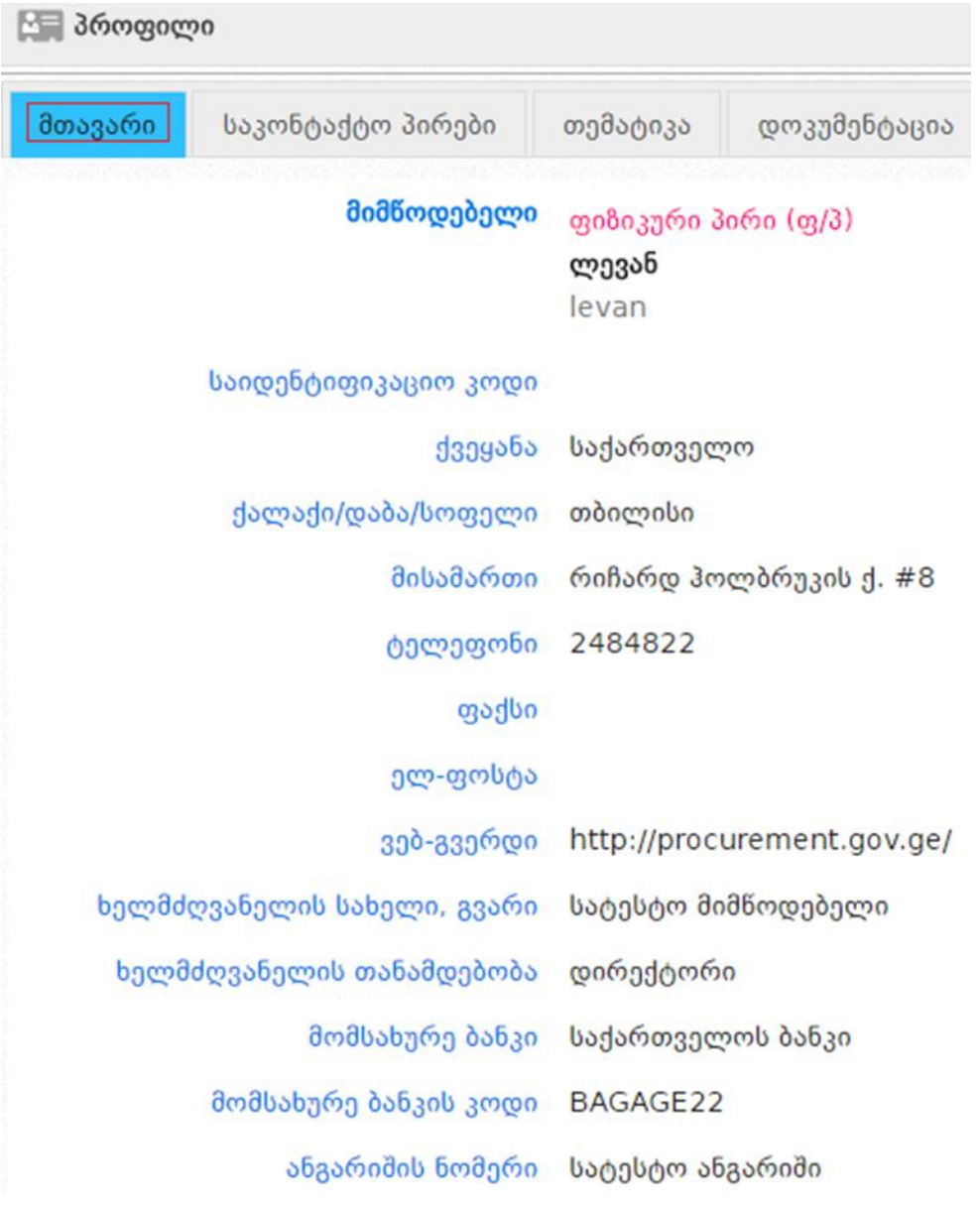

# <span id="page-32-0"></span>*6. სისტემური შეტყობინებები*

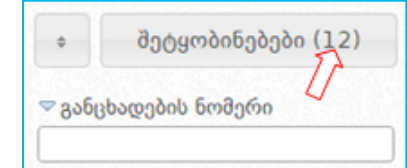

,,შეტყობინებები" ღილაკზე დაჭერით შემსყიდველი ეკრანზე მიიღებს ქვემოთ მოყვანილი სურათის მსგავს შეტყობინებებს.

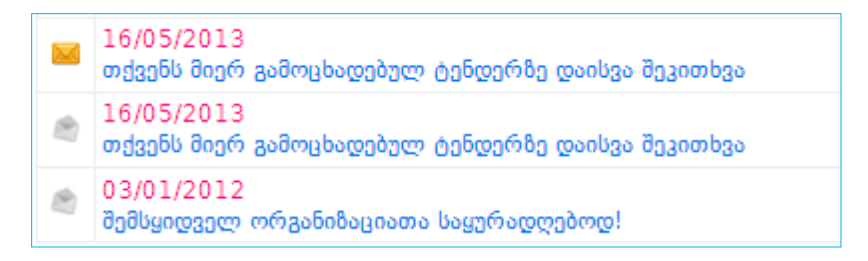

მიმწოდებელი შეტყობინების სახით იღებს როგორც სიახლეებს სისტემის შესახებ, ისე ინფორმაციას მის მიერ პროფილის გვერდზე ,,თემატიკა" ველში მითითებულ კატეგორიებზე გამოცხადებული შესყიდვების თაობაზე. ქვემოთ მოცემულ სურათზე გამოსახული არის შეტყობინებების გვერდი მიმწოდებლისთვის, სადაც ჩანს სააგენტოს მიერ დაგზავნილი სიახლეები და თემატიკის თაობაზე სისტემის მიერ დაგზავნილი შეტყობინება.

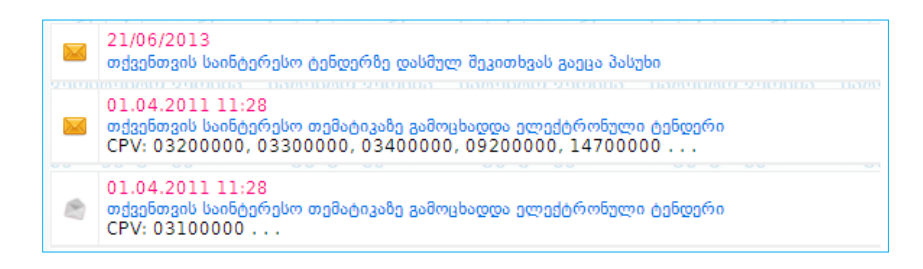

ყვითლად მონიშნული კონვერტი ნიშნავს წაუკითხავს, ხოლო გახსნილი კონვერტი წაკითხულ შეტყობინებას. შეტყობინების ნახვის შემდგომ, ღილაკზე ,,წაშლა" დაჭერით მომხმარებელს აქვს შესაძლებლობა წაშალოს შესაბამისი შეტყობინება.

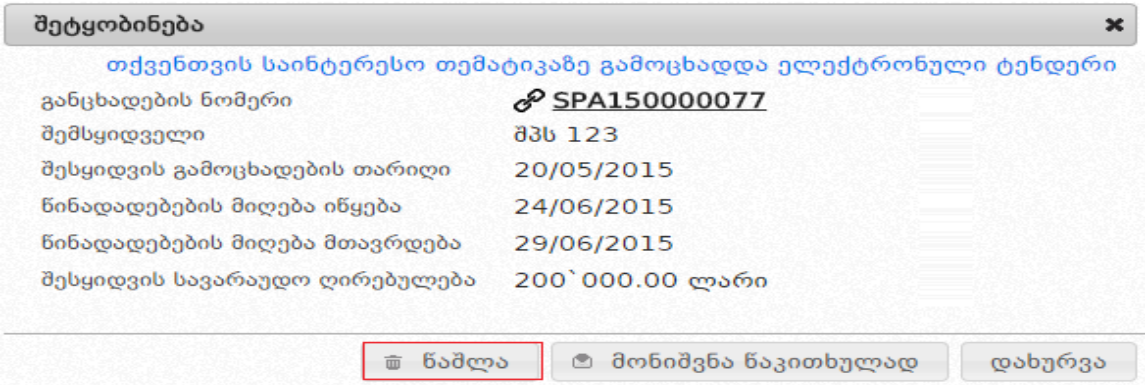

კონკრეტული გახსნილი შეტყობინების წაშლის გარდა, ასევე შესაძლებელია ყველა იმ შეტყობინების წაშლა, რომელიც გამოსახული არის გახსნილი კონვერტით (რაც წაკითხულ შეტყობინებას ნიშნავს). ღილაკზე ,,წაკითხული შეტყობინებების წაშლა" დაჭერით მომხმარებელი წაშლის ყველა იმ წაკითხულ შეტყობინებას რომლის ადრესატიც მისი ორგანიზაციაა.

## <span id="page-34-0"></span>*6.1 SMS შესყობინებები*

სისტემაში რეგისტრირებული მომხმარებლები, როგორც შემსყიდველი ორგანიზაციები ასევე მიმწოდებლები, შიდა შეტყობინებასთან ერთად, სურვილის შემთხვევაში, დამატებით SMS–ის მეშვეობით იღებენ ინფორმაციას მათ შესყიდვებში განხორციელებული ცვლილებების შესახებ. SMS შეტყობინების ფუნქციის ჩასართავად, უნდა დააჭიროთ ღილაკს ,,მომხმარებლები", რომელიც განთავსებულია თქვენს პროფილში, აირჩიოთ მომხმარებელი და შემდეგ დააჭიროროთ ღილაკს "რედაქტირება". შედეგად, ქვემოთ მოცემული სურათის მსგავსად ეკრანზე გამოვა მომხმარებლის შესახებ ინფორმაცია. SMS სერვისის გააქტიურების მიზნით უნდა მონიშნოთ შესაბამისი ველი. მონიშვნის შემდეგ იმისათვის, რომ სისტემამ შეინახოს შეყვანილი ინფორმაცია, უნდა დააჭიროთ ღილაკს ,,ჩაწერა". SMS შეტყობინებების სერვისის გამოყენება შესაძლებელია მაქსიმუმ სამი მომხმარებლისათვის.

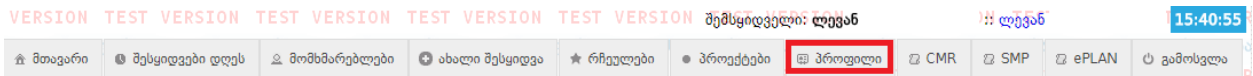

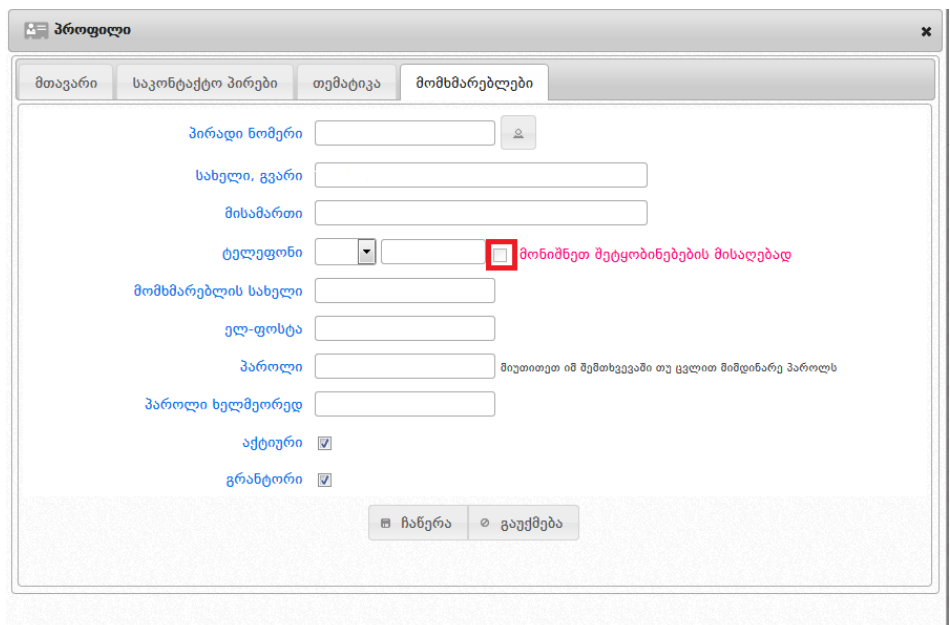

## <span id="page-35-0"></span>*7. კლავიატურის შრიფტის გადართვა-გადმორთვა*

სისტემაში შესაძლებელია ქართულიდან ლათინურ (და პირიქით) შრიფტზე გადართვა– გადმორთვა. ამის განხორციელება შესაძლებელია სიმბოლოს ~ გამოყენებით, როგორც ქვემოთ მოცემულ სურათზეა გამოსახული.

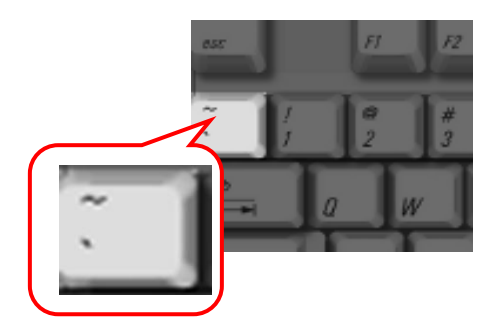